# **Лекция 4**

# **Тепловое проектирование в САПР**

Сложность современных РЭС и трудности связанные с синтезом и растущие экспоненциально при увеличении количества определяющих параметров привели к созданию и использованию САПР. Применение САПР призвано помочь конструктору уже на ранних этапах проектирования правильно выбрать основные параметры и оценить характеристики эффективности разрабатываемого изделия. Системный подход к проектированию РЭС позволяет выделить характерные узлы, изучить связи между ними и взаимное влияние отдельных компонентов на устройство в целом. САПР охватывает широкий круг взаимосвязанных проблем, одна из которых – тепловое проектирование. Подсистема теплового проектирования включает в себя: способы моделирования температурных полей сложных устройств и их математическое описание, методы автоматизированного теплового расчета РЭС в различных условиях его эксплуатации, систему теплового проектирования.

На этапе моделирования проводится анализ схем на перегруженные места и поэлементно рассчитывается мощность тепловыделения. На этапе компоновки тепловое проектирование заключается в подборе компонентов с позиции требований к тепловому режиму. Основная часть теплового проектирования проводится на этапе обоснования конструкции в целом и ее систем охлаждения.

Математическое обеспечение начального этапа включает в себя информационную систему, в которой приведены параметры элементов и узлов и их тепловые модели. Выбор системы охлаждения на этом этапе осуществляется методом графоаналитического расчета рассмотренного ранее. При этом в информационной среде должны иметься или быть заданы технические характеристики типовых теплообменников, нагнетателей, радиаторов, тепловых труб. Следующий этап требует наличия сформированной библиотеки программ анализа. На третьем этапе осуществляется детальная проработка конструкции. Так примитив с локальными источниками тепла, изображенный на рисунке 2.4 позволяет перейти к модели, описывающей температурное поле отдельной

кассеты или платы. Ранее было описано, как температуру платы или кассеты можно представить в виде суммы температур среды, фонового и собственного

перегревов. Способ определения фоновой температуры так же был показан ранее, а собственную температуру можно определить для модели пластины с локальным источником. Подобным образом определяются температурные поля микросхем.

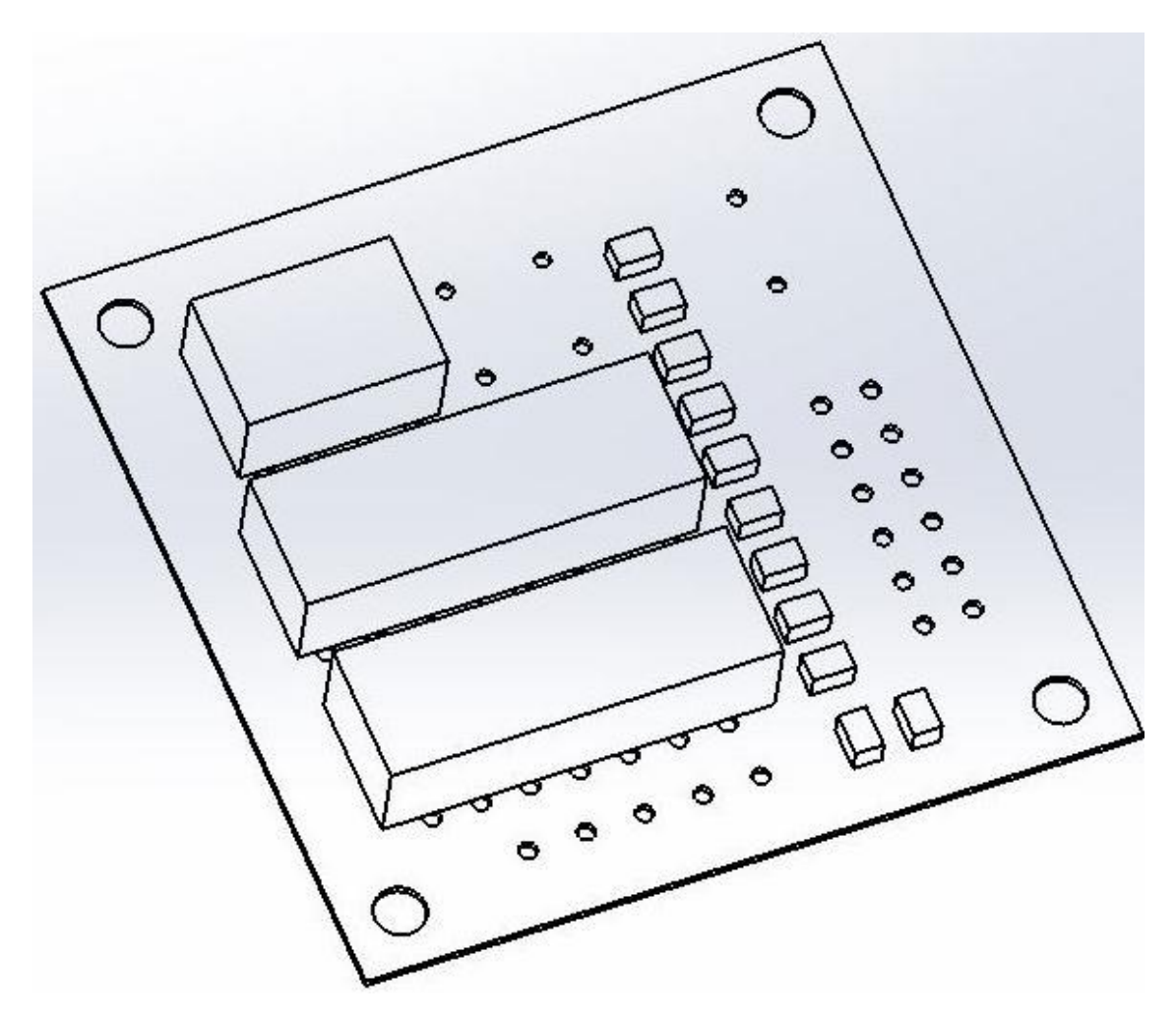

Рисунок 2.4 – Модель – примитив

### **4.1 Методика расчета тепловых режимов в САПР**

### **4.1.1 Математическая модель в САПР**

Для того чтобы можно было оценить адекватность анализа тепловых систем с помощью САПР необходимо рассмотреть, какие математические методики используются в интересующем нас пакете программ для операций анализа. Математические модели инженерной задачи представляют собой краевые условия, отражающие законы физики и механики с использованием полуэмпирических и эмпирических констант. Движение и теплообмен в жидкости и газе моделируется с помощью уравнений Навье-Стокса. Эта система уравнений нестационарного пространства в рамках подхода Эйлера имеет вид:

$$
\begin{cases}\n\frac{\partial \rho}{\partial t} + \frac{\partial (\rho u_k)}{\partial x_k} = 0 \\
\frac{\partial (\rho u_i)}{\partial t} + \frac{\partial}{\partial x_k} (\rho u_i u_k - \tau_{ik}) + \frac{\partial P}{\partial x_i} = S_i \\
\frac{\partial (\rho E)}{\partial t} + \frac{\partial}{\partial x_k} ((\rho E + P) u_k + q_k - \tau_{ik} u_i) = S_k u_k + Q_H\n\end{cases} (2.53)
$$

где  $t$  – время;

*u* – скорость среды;

*ρ* – плотность среды;

*P* – давление среды;

*Si*- внешние массовые силы, на единицу масса среды;

*Е* – полная энергия единичной массы среды;

*Q<sup>n</sup>* – тепло, выделяемое тепловым источником в единичном объеме среды;

 $\tau_{ik}$  - тензор вязких сдвиговых напряжений;

*q<sup>k</sup>* – диффузионный тепловой поток.

Диффузионный тепловой поток моделируется с помощью уравнения:

$$
q_k = -\left(\frac{\mu_i}{p_r} + \frac{\mu_t}{\sigma_c}\right)c_p \frac{\partial T}{\partial x_k'}\tag{2.54}
$$

где  $\sigma_c = 0.9$ ;

*P<sup>r</sup>* – число Прандтля;

- удельная теплоемкость при постоянном давлении;

*T* – температура среды;

 $\mu_i$ ,  $\mu_t$  – коэффициенты вязкости.

Теплоотдача в твердых телах рассчитывается с помощью уравнения:

$$
\frac{\partial \rho cT}{\partial t} = \frac{\partial}{\partial x_i} \left( \lambda \frac{\partial T}{\partial x_i} \right) + Q_H, \tag{2.55}
$$

где *с* – удельная теплоемкость;

*T* – температура;

*λ* – теплопроводность.

Теплообмен посредствам излучения моделируется в соответствии с законом Стефана-Больцмана:

$$
Q_H = \varepsilon \sigma_0 (T_W^4 - T_S^4), \tag{2.56}
$$

где  $\varepsilon$  - коэффициент черноты поверхности; - постоянная Стафана-Больцмана; *T<sup>W</sup>* - температура излучающей поверхности;  $T<sub>S</sub>$  – температура окружающей среды.

 Описанные в математической модели системы дифференциальных уравнений не имеют аналитического решения. Они приводятся к дискретному виду и решаются на некоторой расчетной сетке. Иными словами для нахождения численного решения временная модель физических процессов дискретизируется по пространству с некоторой точностью. Получаемые решения определяются, как установившиеся во времени. Исходя из условия Куранта, требующего, чтобы шаг был меньше определенного значения, иначе результаты решения дифференциальных уравнений будут неверны, шаги дискретизации по пространству в ячейке определяются в зависимости от размеров физических величин. На сформированной по этим требованиям расчетной сетке дискретное решение данной математической задачи в общем случае имеет зависимость от размеров ячеек, на которые разбивается сетка. Для дискретизации дифференциальных уравнений в модуле САПР SolidWorks Flow Simulation используется метод конечных элементов. Для решения поставленной задачи с заданной точностью проводится несколько расчетов на разных более редких и более частых расчетных сетках. В результате такого подбора, определяется такая частота сетки, начиная с которой решение перестает значительно зависеть от частоты сетки, что и указывает на достижение необходимой точности при решении задачи. Достоинством этого метода является возможность разбиения на ячейки области любой формы и получения результатов по расчету требуемых параметров в реальных конструкциях с учетом их особенностей. Однако зависимость результатов расчета от выполняемого выбора размеров ячейки и трудность оценки точности являются недостатками этого метода. Погрешности дискретизации уменьшаются с уменьшением размера ячеек сетки, однако ошибки округления и разницы между точным решением и его представлением в виде комбинации решений для каждой ячейки не уменьшаются. На сегодняшний день общий метод оценки погрешности рассмотренного метода отсутствует.

## **4.1.2. Метод конечных элементов**

Рассмотренный выше математический метод решения дифференциальных уравнений является по сути своей примером применения метода конечных элементов к поставленной задаче в САПР. Метод конечных элементов является сеточным методом, предназначенным для решения задач микроуровня, для которого модель объекта представляется в виде системы дифференциальных уравнений в частных производных с заданными краевыми условиями. Идея этого метода была разработана советскими учеными еще в 1936 году, но отсутствие математического обоснования и неразвитость вычислительной техники привели к тому, что метод конечных элементов получил развитие только в 1963 году. Предпосылками к этому стало доказательство того, что данный метод можно рассматривать, как один из вариантов распространенного в строительной механике метода Рэлея-Ритца. В рамках данной работы метод Рэлея-Ритца, основанный на минимизации потенциальной энергии рассматриваться не будет. Дальнейшее развитие метод конечных элементов получил в 1968 году, когда было установлено что уравнения, определяющие элементы в задачах могут быть получены с помощью вариантов метода взвешенных невязок. Это сыграло важную роль в теоретическом обосновании метода конечных элементов. Таким образом, метод превратился в общий для численного решения дифференциальных уравнений или систем дифференциальных уравнений.

Для решения задач теплопроводности методом конечных элементов проделываются следующие шаги:

- 1) Уравнение теплопроводности представляется в интегральном виде;
- 2) Путем интегрирования по частям уменьшается порядок производных;
- 3) Вводится конечно-элементная аппроксимация для температурного поля, использующая параметры узлов и базисные функции конечных элементов;
- 4) Проводится поэлементное интегрирование, вычисляются матрицы нагрузки элементов;
- 5) Путем ансамблирования выводится глобальные уравнения;
- 6) Задаются граничные условия;
- 7) Решаются глобальные уравнения;
- 8) Оцениваются тепловые потоки.

### **4.2. Разработка методики применения прикладных модулей САПР SolidWorks для различных видов конструктивного исполнения РЭС**

Программный комплекс САПР SolidWorks разработан компанией [SolidWorks Corporation,](https://ru.wikipedia.org/w/index.php?title=SolidWorks_Corporation&action=edit&redlink=1) ныне являющейся независимым подразделением компании [DassaultSystemes.](https://ru.wikipedia.org/w/index.php?title=Dassault_Systemes&action=edit&redlink=1) Эта программа решает задачи конструкторской подготовки производства, технологической подготовки производства, управления данными и процессами. Программный комплекс включает в себя базовую конфигурацию и различные прикладные модули. SolidWorks - одна из наиболее широко распространенных программ для трехмерного проектирования и конструкторского анализа изделий. Прикладные модули позволяют выполнить такие задачи, как создание электрической схемы, газо/гидродинамические расчеты, расчеты на прочность, анализ качества. В связки с программой для создания и разводки печатных плат на программном комплексе SolidWorks можно полностью спроектировать РЭС практически любой сложности. Данный комплекс выбран, как одна из наиболее универсальных и полных САПР позволяющий выполнять широкий спектр задач и использующийся в данный момент на большинстве предприятий производителей РЭС. В качестве модуля для исследования тепловых режимов будет использоваться SolidWorks Flow Simulation. Данный модуль позволяет выполнять моделирование течения жидкостей и газов, управление расчётной сеткой, использование типовых физических моделей жидкостей и газов, комплексный тепловой расчёт, газо/гидродинамические и тепловые модели технических устройств, нединамический и нестационарный анализ, расчёт вращающихся объектов. Вычисления, связанные с исследованием тепловых режимов в зависимости от сложности конструкции требуют больших системных ресурсов и могут занимать очень продолжительное время. В данном разделе приведены рекомендации и предостережения, выполнение которых сделает возможным проведение тепловых расчетов с помощью модуля Flow Simulation и позволит получить результат, точность которого будет достаточной для принятия конструктором каких-либо решений при минимальных временных затратах.

## **4.2.1 Методика исследования 3D модели с помощью модуля Flow Simulation**

#### **Создание «проекта» исследования**

Перед началом исследования необходимо подготовить модель исследуемого тела. Невыполнение или неправильное выполнение условий в данном пункте повлечет за собой невозможность провести анализ с помощью модуля или к недостоверности результатов проведенного анализа. В качестве исходных данных в этом пункте необходимо иметь трехмерную сборочную модель устройства с определенными в программе материалами. Материалы, из которых изготовлены те или иные элементы выбираются из библиотек программы, или задаются вручную путем численного описания свойств. Это необходимо для дальнейшего использовать физических свойств материалов в процессе теплового анализа. Процесс создания исходной модели для исследования можно упростить, представив сами элементы или конструкцию целиком в виде примитивов, показывающих примерные геометрические размеры и расположения элементов конструкции. Как и в аналитических методах исследования тепловых режимов, плату с элементами можно заменить равномерно нагретой пластиной или пластиной с указанием в центре нагретой зоны, если компоновка строилась вокруг самого теплонагруженного компонента стоящего в центре.

Алгоритм создания проекта исследования приведен на рисунке 3.1.

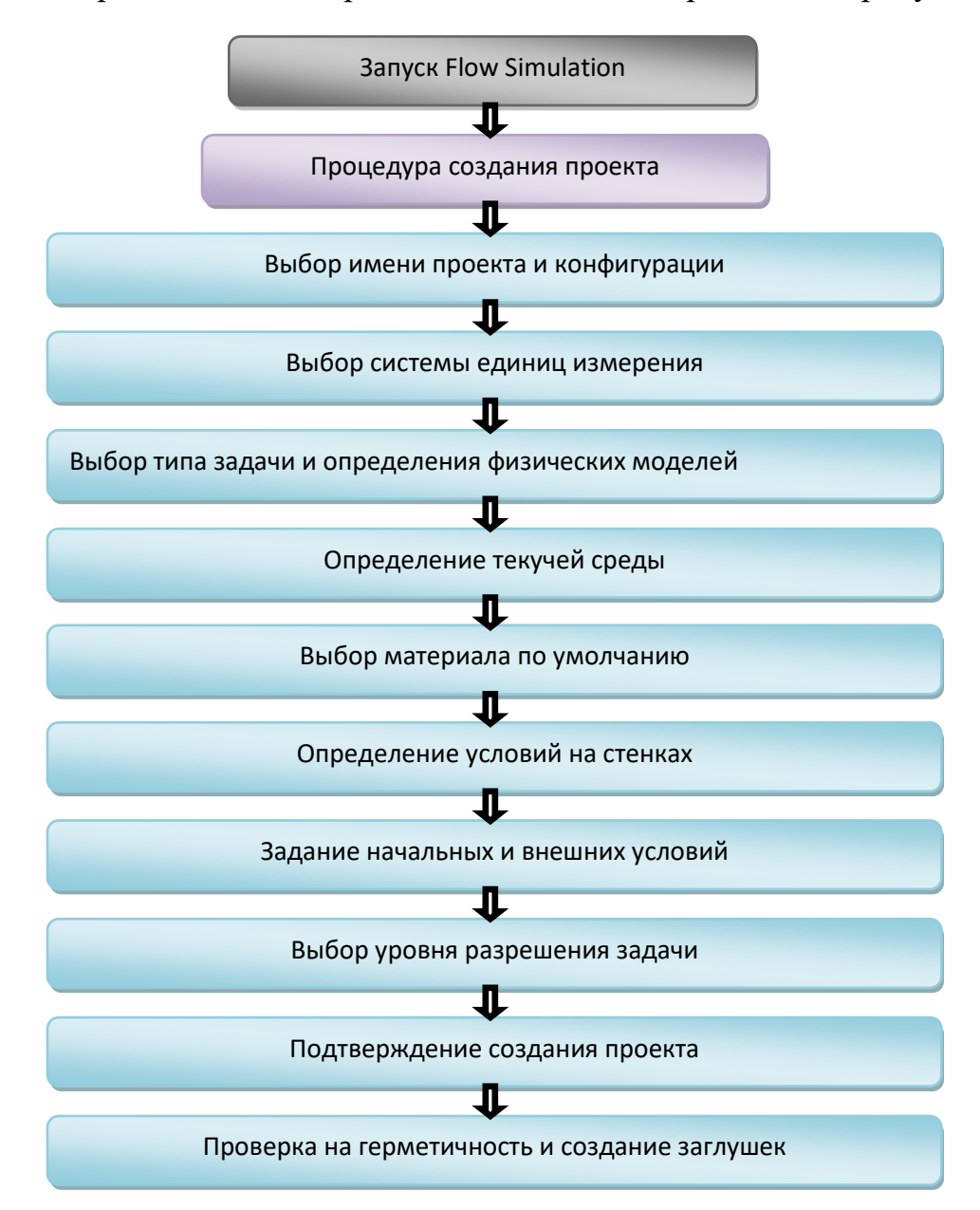

#### Рисунок 3.1 – Процедура создания «проекта» исследования

Для начала подготовки к исследованию необходимо запустить ранее созданную 3D модель с расширением \*.SLDASM или \*.STEP в программе SolidWorks. Модуль Flow Simulation, если он был использован ранее, будет находиться на панели инструментов. Если ранее модуль не использовался, то необходимо активировать его как загружаемый при запуске модуль и запустить вручную, как излагается ниже. Для этого необходимо во всплывающем меню *«Инструменты»* выбрать пункт *«Добавления»* и, поставив галочки, сделать модуль Flow Simulation активным и загружаемым при запуске программы SolidWorks.

Далее начинается процедура создания проекта исследования. Для создания проекта необходимо запустить инструмент *«Мастер проекта»*. При выполнении этого действия откроется диалоговое окно создания нового проекта исследования. На первой странице выбирается имя нового проекта и после нажатия кнопки *«Далее»* начинается определение свойств проекта. Необходимо произвести выбор системы единиц измерения*.* По умолчанию будет указана система СИ. Для удобства пользователя можно заменить режим отображения температуры с градусов Кельвина на Цельсия.

При повторном нажатии кнопки «Далее» после выбора системы единиц измерения необходимо провести указание решаемой задачи, внутренней или внешней и выбор учитываемых физических моделей. Задачами внутреннего типа являются задачи течения в пространстве, ограниченном стенками твердого тела, например в нутрии корпуса прибора или блока. К внешнему типу задач относятся задачи, в которых тело полностью помещено в поток, например задачи обтекания самолетов, автомобилей, зданий. При необходимости одновременного исследования внутренних и внешних течений так же выбирается внешний тип задачи. В группу «Учитывать замкнутые полости» входят опции, позволяющие исключить из расчета внутренние полости, которыми при решении задачи можно пренебречь. При использовании сложных моделей это позволит сэкономить ресурсы ЭВМ. В задачах можно учитывать следующие физические модели: теплопроводность в твердых телах, радиационный теплообмен, нестационарность, гравитацию и вращение. Теплопроводность в твердых телах выбирается, если необходимо учитывать теплопередачу в твердых телах, контактирующих с текучей средой. Радиационный теплообмен выбирается в задачах сопряженного теплообмена требующих учитывать теплообмен излучением. Нестационарность задает интервал времени, на котором осуществляется расчет. Гравитация включается

для учета влияния гравитационных эффектов в текучих средах. Вращение включается, если в исследовании присутствуют вращающиеся компоненты. Для решения задачи исследования тепловых режимов выбирается внутренний тип задачи и модель теплопроводности в твердых телах, давление и радиационный теплообмен.

Далее выбирается основная среда проекта, в обычном случае это воздух, но для устройств находящихся в других условиях можно выбрать любое соответствующее вещество среды. На этом же этапе можно указать влажность, если она оказывает интересующее конструктора влияние на процессы теплообмена.

На следующем этапе происходит задание материала по умолчанию, из которого будут выполнены все компоненты, материал которых не будет выбран в дальнейшем. В качестве такого материала выбирается изолятор в ветви «Стекла и минералы». Здесь же задается прозрачность выбранного материала для излучения, если на одном из предыдущих этапов был указан радиационный теплообмен.

Далее задаются тепловые условия и радиационные свойства на стенках и поверхностях и их шероховатость по умолчанию. Тепловое условие на внешней стенке задается во внутренних задачах, учитывающих теплопроводность в твердых телах. В качестве такого условия из списка выбирается адиабатическая стенка, коэффициент теплоотдачи, мощность тепловыделения, удельная мощность поверхностного тепловыделения или температура стенки. Адиабатическая стенка выбирается в случаях, когда все внешние стенки исследуемой модели теплоизолированы. Коэффициент теплоотдачи выбирается, если необходимо учесть тепловой поток через внешние стенки. Положительные или отрицательные мощность тепловыделения и удельная мощность поверхностного тепловыделения соответствуют тепловому потоку от внешней среды к телу или от тела к внешней среде. Температура стенки задает температуру внешних стенок модели. При начальном исследовании выбирается адиабатическая стенка, такой выбор позволит рассчитать модель без учета влияния на нее внешних факторов кроме температуры окружающей среды. Если в задаче учитывается радиационный теплообмен, то для всех стенок модели необходимо задать радиационные свойства. Радиационные свойства поверхностей по умолчанию применяются ко всем стенкам кроме внешних, радиационные свойства внешних поверхностей применяются только к внешним стенкам модели. В этих пунктах можно выбрать один из предложенных типов внутренних и внешних поверхностей: Walltoambient – излучение внешней

стенки во внешнюю среду с указанием черноты поверхности, Non-radiating – поверхность не участвует в излучательном теплообмене, абсолютно белая поверхность или абсолютно черная поверхность. Значения для внутренних и внешних поверхностей на этом этапе задаются исходя из условий, в которых будет находиться моделируемое устройство. Для простого анализа внешним поверхностям следует указать значение walltoambient, а внутренним – nonradiating.

На следующем этапе выбираются термодинамические параметры среды, параметры скорости движения воздуха и турбулентности. Здесь можно выбрать задание условий вручную или использование полученных в предыдущем проекте условий. При ручном вводе условий необходимо указать температуру окружающей среды и давление, при которых устройство будет функционировать. Значение температуры и давления задаются исходя из условий эксплуатации моделируемого устройства. По умолчанию значение температуры составляет 20 °C и давление равно одной атмосфере.

На последнем этапе создания проекта выбирается уровень разрешения задачи. Уровень разрешения выбирается исходя из требований к точности решения и имеющихся ресурсов ЭВМ, и влияет на число ячеек генерируемой сетки и количество «продувок» выполняемых программой для получения результата. Для начального расчета необходимо выбрать первый уровень разрешения, это позволит получить решение в минимальные сроки. В дальнейшем можно повысить разрешение задачи для получения более точных результатов, что приведет к повышению временных затрат на получение решения. Более подробно этот вопрос будет рассмотрен далее. На этом этапе так же можно задать разрешение геометрии, оптимизировав минимальную толщину стенок и минимальную величину «воздушных зазоров».

После выбора всех необходимых начальных настроек работа мастера проекта завершается нажатием на кнопку «Завершить» и создается дерево «проекта» исследования. После завершения настроек и создания «проекта» будет выполнено вычисление объема пространства, занимаемого объектом исследования и заключенным в ней средой. Это вычисление является обязательным для получения решения условием и может занимать продолжительное время. Модель должна быть «герметична» с заключенным в ней объемом текучей среды. Если в процессе вычисления модель оказывается не «герметичной», то есть не имеет заключенного в себе объема текучей среды, будет предложено устранить это путем добавления заглушек. Это необходимо для возможности анализа тепловых потоков. При этом необходимо выбрать

плоскости, в которых расположены отверстия, они заполнятся в автоматическом режиме, и будет выполнено повторное вычисление занимаемого объема. Если плоскость содержит несколько отверстий, их заполнение может занять некоторое время. Заполнение заглушек вручную происходит путем использования инструмента «Создать заглушки» расположенного на панели инструментов модуля Flow Simulation или во вкладке «Инструменты». Следует отметить, что усложнение схемы приводит к увеличению времени, необходимого программе на выполнение действий по созданию чего-либо или анализу. Очень часто операция слишком сложна и вычислительные мощности рабочей машины просто не могут ее выполнить. Подробнее о временных затратах будет рассказано далее. Выполнение выше описанных шагов приводит к созданию проекта, готового к анализу.

#### **4.3 Процедура описания входных параметров и процесс решения**

Проект создан, теперь необходимо описать входные параметры. Процесс описания входных параметров отображен в алгоритме, показанном на рисунке 3.2.

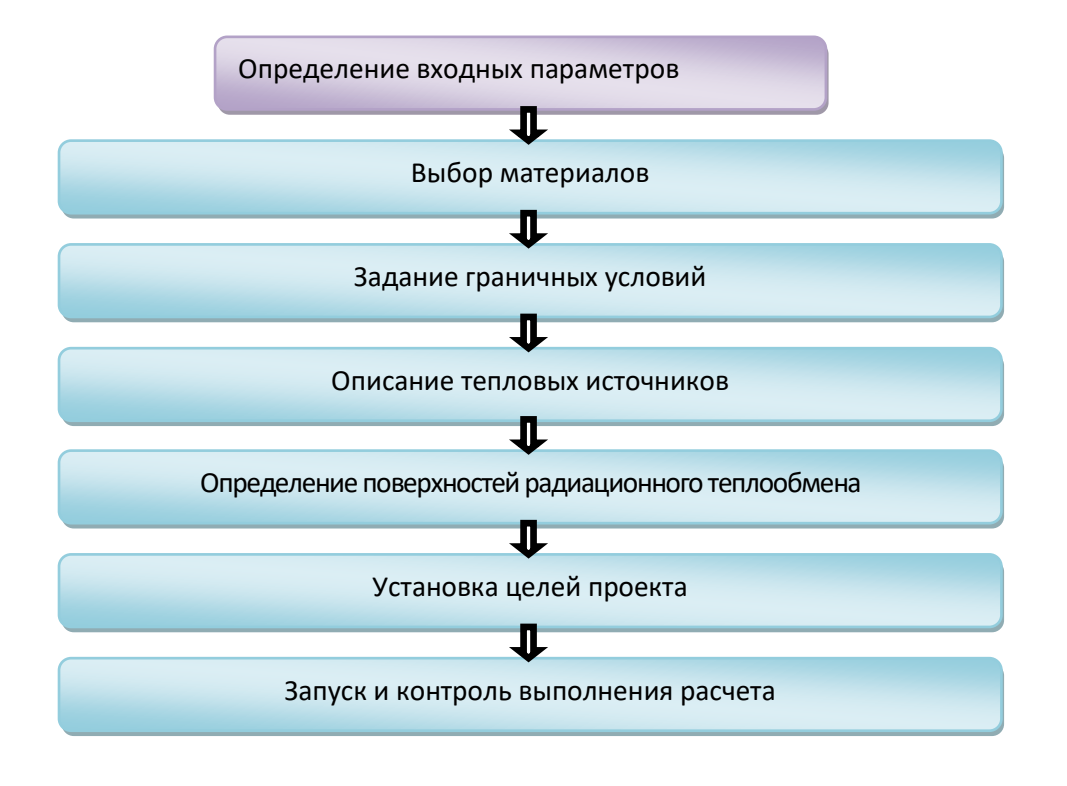

Рисунок 3.2 – Алгоритм описания начальных условий

В открывшемся после создания «проекта» дереве проекта задаются *Материалы,* из которых выполнены элементы рассматриваемой модели, данный этап выполняется автоматически импортированием материалов из файлов проекта, если в процессе создания модели конструктором были указаны материалы деталей, либо вручную. При определении материалов вручную необходимо указать, из какого материалы выполнен тот или иной элемент. Для этого в дереве проекта необходимо открыть ветвь *«Входные данные»*, выбрать элемент *Материалы* и инструмент *«Добавить материалы»*, появляющийся во всплывающем окне программы при нажатии на соответствующий элемент правой кнопкой мыши. Необходимо правильно задать материалы, чтобы физические свойства элементов модели находились в максимальном соответствии с реальными свойствами материала.

Для задания граничных условий в элементе *«Граничные условия»*, находящемся в ветви *«Входные данные»* необходимо указать поверхности, через которые воздушные потоки будут омывать модель и ее элементы. Это осуществляется нажатием правой кнопкой мыши на элементе *«Граничные условия»* и выборе в появляющемся всплывающем окне инструмента *«Добавить граничные условия»*. После выбора соответствующего инструмента необходимо указать на созданные заглушки и, выделив пиктограмму давление, выбрать для них значение *«Давление окружающей среды»*.

Далее указываются элементы - источники тепла. Для этого в элементе *«Тепловые источники»* выбирается инструмент *«Добавить объемный тепловой источник»*, указываются теплонагруженные элементы, и выставляется тепловая мощность или непосредственно температура, выделяемая элементом. Если все материалы тепловыделяющих элементов были заданы и информация о них содержится в программе в полном объеме, то произойдет обозначение выбранных элементов, как источников тепла.

Далее указываются конкретные цели исследования, например максимальная, минимальная и средняя температура какого-либо элемента.

Выполнение предыдущих пунктов позволяет запустить процесс анализа инструментом *«Запустить»*. В появившемся диалоговом окне, выбираются следующие параметры: на какой машине будет производиться анализ, сколько ядер процессора будут в этом участвовать. После выбора необходимых параметров и нажатия кнопки *«Запуск»* откроется окно «Solver» в котором будет отображаться текущий прогресс решения, количество итераций, затрачиваемое на одну итерацию время, время начала анализа и примерное время его окончания. Вначале происходит разбивка исследуемой модели с

заключенным в ней объемом текучей среды на конечно-элементную сетку, далее запускается процесс решения дифференциальных уравнений теплопроводности. Длительность этих процессов зависит от сложности схемы, выбранного типа анализа, физических моделей влияющих на исследуемое устройство, выбранного разрешения сетки и входных условий, заданных пользователем. В процессе решения количество необходимых итераций может изменяться в зависимости от сходимости решений. Следует отметить, что оставшееся время расчета, указываемое в окне «Solver» не соответствует действительности. В процессе решения программой задействуется около трех гигабайт оперативной памяти и все доступные ресурсы процессора. По окончании расчетов произойдет загрузка полученного решения в основное окно SolidWorks. В зависимости от внешних условий и особенностей конструкции процесс создания «проекта» исследования и описание входных параметров могут быть изменены, но разрабатываемая методика допускает возможные изменения.

## **4.4 Представление результатов анализа**

В дальнейшем загрузка и выгрузка решения выполняется выбором в дереве проекта ветви *«Результаты»* и инструмента *«Загрузить/Выгрузить»*. После получения и загрузки решения напротив ветви *«Результаты»* будет показано название файла результатов. Для визуализации и исследования результатов в ветви *«Результаты»* существуют следующие элементы:

- 1. Визуализация сетки и вывод параметров. Этот элемент позволяет визуализировать расчетную сетку и вывести в файл значения физических параметров в выбранных ячейках.
- 2. Картины в сечении. Позволяет визуализировать распределение параметров на секущей плоскости.
- 3. Картины на поверхности. Позволяет сделать визуализацию распределения параметров на выбранных гранях или поверхностях модели.
- 4. Изоповерхности. Визуализация поверхностей, значения параметра на которых постоянны.
- 5. Траектории потока. Визуализация линий течения в виде векторов скорости потока.
- 6. Расчеты движения частиц. Позволяет визуализировать движение дисперсных частиц и получить информацию об их поведении, такую как наличие эрозии стенок или налипания материала частиц.
- 7. Поверхностные параметры. Позволяет вывести значения параметра, например среднюю температуру, рассчитанные на указанной поверхности.
- 8. Объемные параметры. Позволяет вывести значение параметра, рассчитанного в заданных объемах (деталях, сборочных единицах) внутри расчетной области.
- 9. Локальные параметры. Позволяет вывести значение параметра в точках внутри расчетной области.
- 10. График. Позволяет показать изменение параметра вдоль заданного направления или траектории.
- 11. Цель. Позволяет исследовать изменение цели в процессе расчета если она была задана в ветви «Входные параметры».
- 12. Отчет. Позволяет создать отчет о задаче в формате файлов MicrosoftWord и HTML.
- 13. Анимация. Позволяет анимировать результаты расчетов, сделав их визуализацию более наглядной.

Подробное описание этих элементов является справочной информаций и в рамках данной работы не отражено. Подробную информацию об этих элементах и их возможностях можно получить из веб справки в Flow Simulation и в разделе помощи на сайте производителя SolidWorks.

Процесс представления результатов приведен в виде алгоритма изображенного на рисунке 3.3.

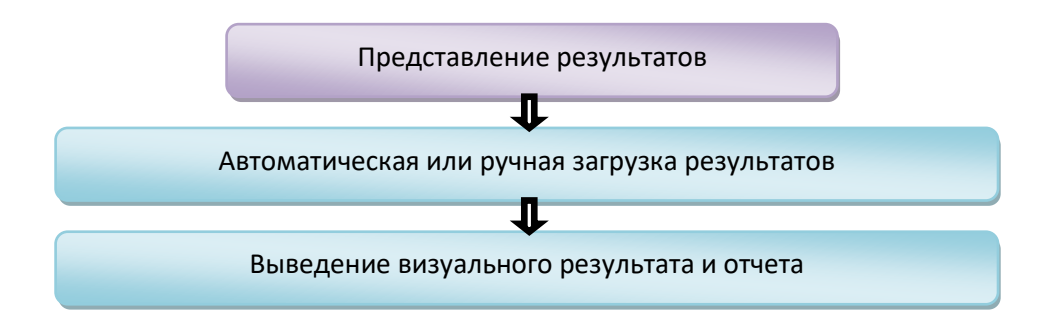

Рисунок 3.3 – Алгоритм представления результата

В качестве примера для представления результатов можно рассмотреть процесс создания картины на поверхности исследуемой модели. Для выведения результата в виде поверхностного распределения параметров необходимо с помощью инструмента *«Картина на поверхности»* или инструмента *«Добавить»* появляющегося во всплывающем окне при нажатии правой кнопкой мыши на элемент *«Картины на поверхности»* находящийся в ветви *«Результаты»* выбрать поверхности, на которых будет выведен результат и

параметр, который необходимо визуализировать. После подтверждения сделанного выбора произойдет цветовая визуализация выбранных поверхностей в зависимости от значения выбранного параметра. Пример подобной визуализации изображен на рисунке 3.8. Кроме визуализации результатов некоторые из инструментов ветви *«Результат»* позволяют создать отчет в формате электронных таблиц Microsoft Excel. Подробная информация о создании отчетов так же находится в справке Flow Simulation.

#### **4.5 Особенности подготовки модели к анализу**

Выполнение описанных шагов позволяет получить результат анализа теплового режима отдельного элемента, платы, кассеты, небольшого устройства или целого блока. Возможно, полученные значения будут не совсем адекватными или даже совсем неадекватными. Чтобы получить более достоверные результаты необходимо тщательно подготовить исследуемую модель. Для устройства в корпусе с вентиляционными отверстиями специальной подготовки не потребуется, заслонки будут созданы на прорезях и можно будет отметить свободное движение воздуха через них, как граничное условие. В случае наличия принудительного обдува в самой модели (вентилятор) или в блоке более высокого уровня (если рассматривается кассета, входящая в блок) необходимо добавить на соответствующую плоскостьзаглушку вентилятор с помощью инструмента *«Вентилятор»*. В открывшемся на месте дерева проекта окне выбирается тип вентилятора и направление воздушного потока, а так же модель вентилятора из списка, предлагаемого программой. Подробную информацию о выбранной модели можно посмотреть, вызвав инженерную базу данных программы. В случае исследования отдельного элемента, платы или кассеты на внутреннюю теплопроводность никаких элементов корпуса у модели не будет и отметить свободное передвижение воздуха, как и вынужденное будет невозможно, более того программа скорее всего не даст запустить анализ, так как не будет никакого заключенного в модели объема текучей среды. Чтобы обойти это ограничение необходимо добавить к модели деталь, в виде кожуха. Создать тонкостенный элемент такого размера, чтобы плата или элемент свободно в нем размещались, грани кожуха вырезать в местах, где доступ воздуха будет осуществляться свободно или оставить там, где он будет затруднен. Наличие такого кожуха позволит разместить герметизирующие заслонки на проделанных вырезах и указать свободный приток среды в модель или наличие вентилятора. Результат,

получаемый при исследовании дополненной модели, будет достовернее, так как конвективный теплообмен будет учтен в полном объеме. Для плат и кассет с большим количеством нагретых зон на этапе создания «проекта» необходимо кроме теплообмена в твердых телах и давления задать радиационный теплообмен в качестве физической модели. При этом нужно будет задать поверхности радиационного теплообмена, описав поверхности нагретых зон, которые будут принимать активное участие в радиационном теплообмене (радиаторы, корпуса). Перегрев теплонагруженных компонентов в результате исследования с такими настройками может отличаться как в меньшую, так и в большую сторону, это связано с взаимооблучением тел – участников радиационного теплообмена. В случаях плотной компоновки и наличия большого количества нагретых зон подобный анализ необходим, так рассмотрение только конвекции и теплопроводности в твердых телах не даст достаточной для принятия того или иного конструкторского решения информации. При исследовании простых плат или одиночных элементов радиационным теплообменом можно пренебречь.

## **4.5.1 Алгоритм исследования теплового режима кассеты с помощью модуля Flow Simulation**

Подводя итоги по подразделу 3.1 необходимо составить следующий список условий, выполнение которых позволит провести тепловой анализ:

- 1. Для решения задачи внутреннего теплообмена исследуемая модель должна быть герметичной с заключенным в ней объемом текучей среды.
- 2. Обязательно должен быть указан материал тел источников тепла.
- 3. Должно быть указано давление окружающей среды или наличие вентиляторов на заглушках, если они были созданы.
- 4. Должны быть определены источники нагрева и их рассеиваемые мощности.
- 5. Должен быть определен материал и параметры излучающих поверхностей, в случае если учитывается радиационный теплообмен.
- 6. Точность результата будет зависеть от подобранного кожуха, выбора разрешения задачи и наиболее полного и точного выполнения предыдущих пунктов в соответствии с условиями в которых находится исследуемая модель.

В соответствии с приведенными условиями можно составить алгоритм исследования тепловых режимов конструкции первого уровня – кассеты. Собственного индивидуального корпуса кассета не имеет. По конструкции блока, в который будет установлена кассета, можно сделать выводы о наличии

или отсутствии принудительного обдува, свободном прохождение текучей среды и температуре среды в блоке. Так же можно выбрать примерные размеры и строение кожуха, который будет необходим для внутреннего теплового анализа. Для исследования теплового режима кассеты используется алгоритм, представленный на рисунках 3.1, 3.2, 3.2:

- 1. В программе SolidWorks открывается модель предварительно созданной кассеты с заранее подготовленным кожухом (рисунок 3.4). С модели кассеты предварительно удалены пассивные компоненты поверхностного монтажа, электромеханические компоненты и элементы крепления.
- 2. Запускается *«Мастер проекта»*.
- 3. В открывшемся диалоговом окне вводится имя проекта. Далее выбирается система СИ в качестве системы единиц измерения и указывается вывод температуры в градусах Цельсия.
- 4. В следующем окне выбирается внутренний тип задачи, для определения теплопроводности. В качестве исследуемых физических моделей выбирается теплопроводность в твердых телах, радиационный теплообмен и гравитация. Полости без условий течения исключаются из исследования, как не оказывающие влияния на результат исследования.

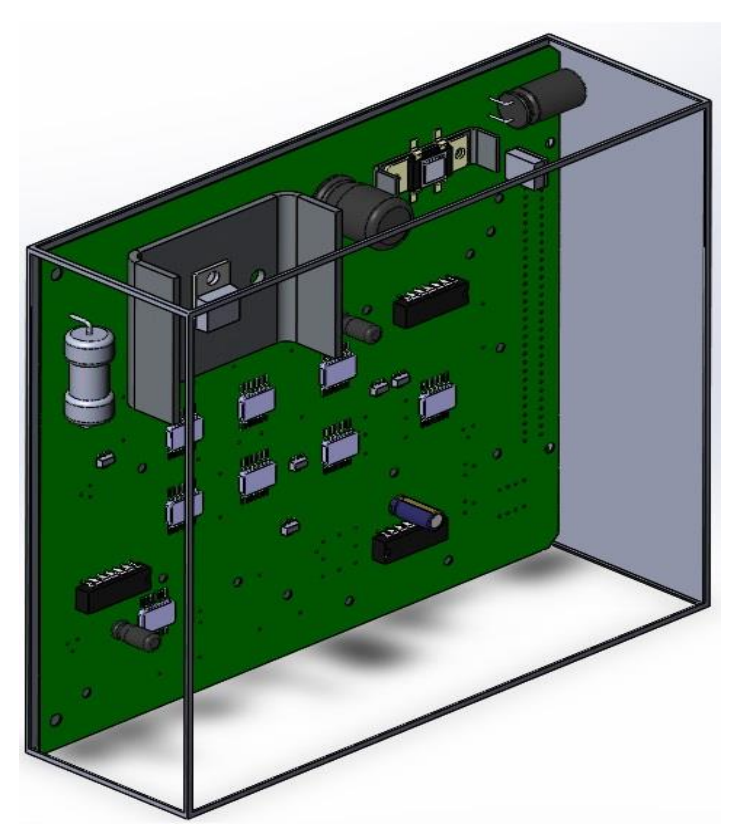

Рисунок 3.4 – Кассета в кожухе

5. В качестве основной текучей среды проекта выбирается воздух.

- 6. Изолятор задается как материал по умолчанию. Для данной кассеты это не имеет принципиального значения, но если в рассматриваемой модели имеются провода, миниатюрные элементы и электромеханические компоненты, не оказывающие влияния на процесс теплопроводности, то выбор материала изолятора по умолчанию позволит сэкономить время, затрачиваемое на описание материалов данных компонентов и элементов в процессе задания входных параметров.
- 7. Адиабатическая стенка выбирается как тепловое условие на внешней поверхности по умолчанию. В качестве радиационных свойств поверхностей по умолчанию выбирается не принимающая участия в излучении поверхность. Абсолютно черная стенка выбирается в качестве радиационных свойств внешних поверхностей. Выбранные параметры указывают на то, что внешние факторы, влияющие на модель кроме окружающей среды не известны.
- 8. Начальные условия проекта остаются заданными по умолчанию. Предполагается, что кассета будет эксплуатироваться при нормальных условиях.
- 9. Выбирается третий уровень разрешения задачи для получения более точного решения.
- 10. После подтверждения завершения создания проекта проходит определение объема проточной области и предлагается создать заглушки. На рисунке 3.5 изображена герметизированная кассета после установки заглушек.
- 11. В качестве материалов, из которых изготовлены компоненты, выбираются алюминий для радиаторов и конденсаторов поверхностного монтажа и кремний для микросхем и силовых компонентов. Указывается печатная плата.
- 12. На всех заглушках задается давление окружающей среды, наличие или отсутствие принудительного обдува неизвестно.
- 13. В качестве поверхностей, участвующих в радиационном теплообмене выбираются поверхности радиаторов и крупногабаритных элементов. Типом поверхности указывается полированный алюминий.
- 14. Добавляется несколько объемных тепловых источников и указывается их мощность тепловыделения. Значения мощностей берутся из электрических параметров исследуемой кассеты.
- 15. Для каждого из теплонагруженных компонентов задаются объемные цели. В качестве целей выбирается максимальное значение температуры твердого тела. На рисунке 3.6 изображена кассета после описания всех входных параметров (кожух и заслонки скрыты).

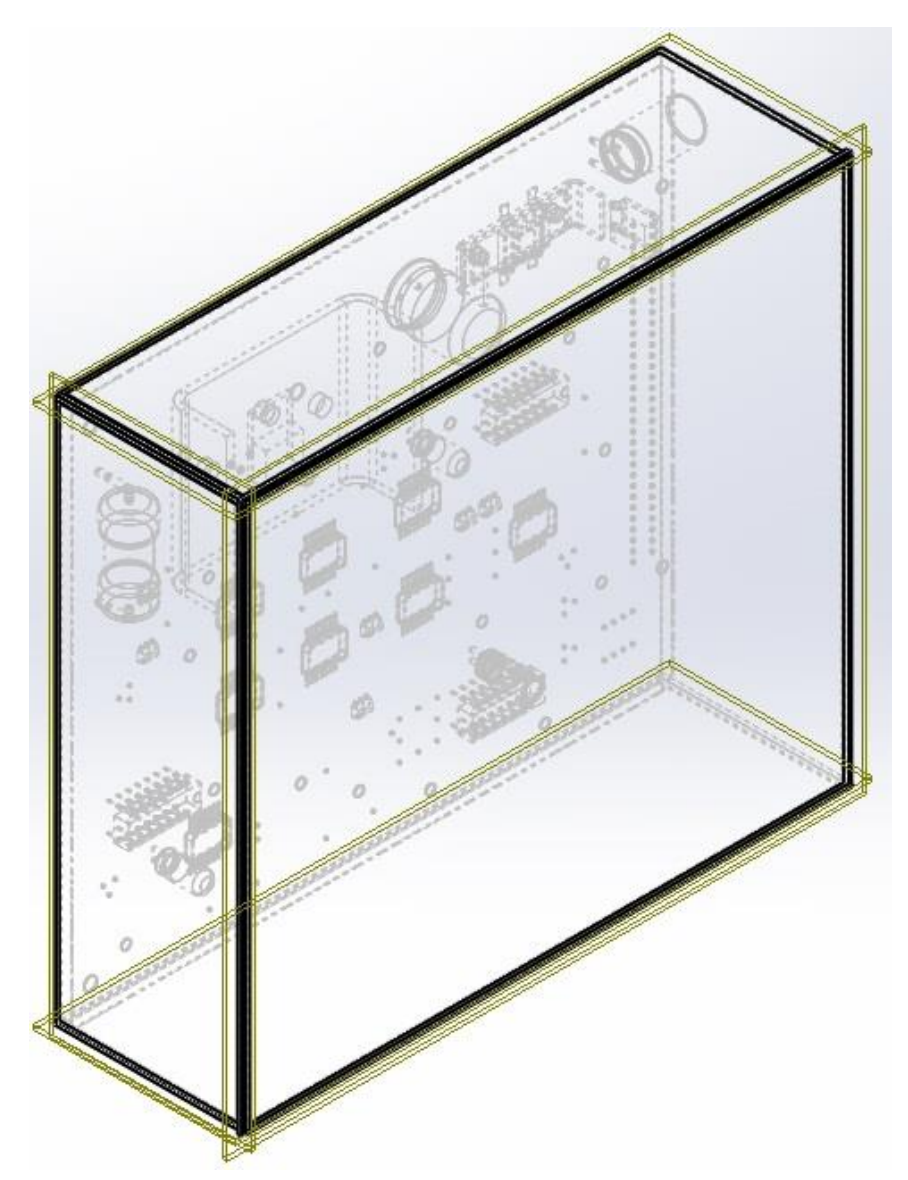

Рисунок 3.5 – Кассета с созданными заглушками

16. Производится запуск исследования, в открывшемся диалоговом окне по умолчанию выбран новый расчет и формирование сетки. В качестве рабочей машины указывается значение «Этот компьютер» и выставляется максимально возможное для данного процессора количество ядер. После этих операций запускается исследование.

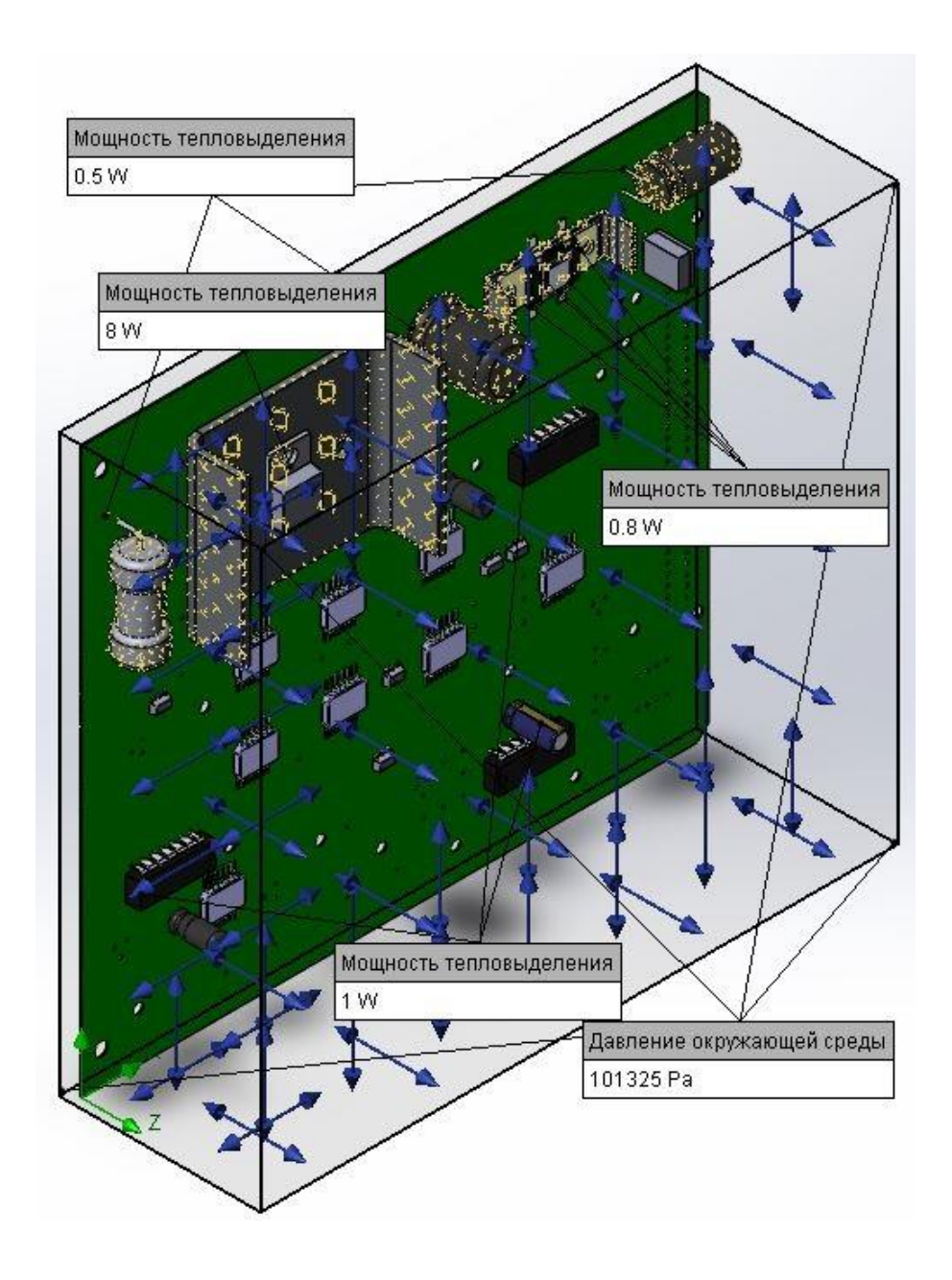

Рисунок 3.6 – Кассета с входными параметрами

17. Модель подготавливается программой для решения задачи, разбивается на конечно-элементную сетку. Производится анализ начальных и входных условий и определяется необходимое для решения количество итераций. Данные из окна «Solver» на момент завершения анализа приведены в приложении В. На рисунке 3.7 приведен график цели, заданной во входных параметрах. Как видно из графика максимальная температура самого теплонагруженного компонента составляет  $116,5\,^0C$ .

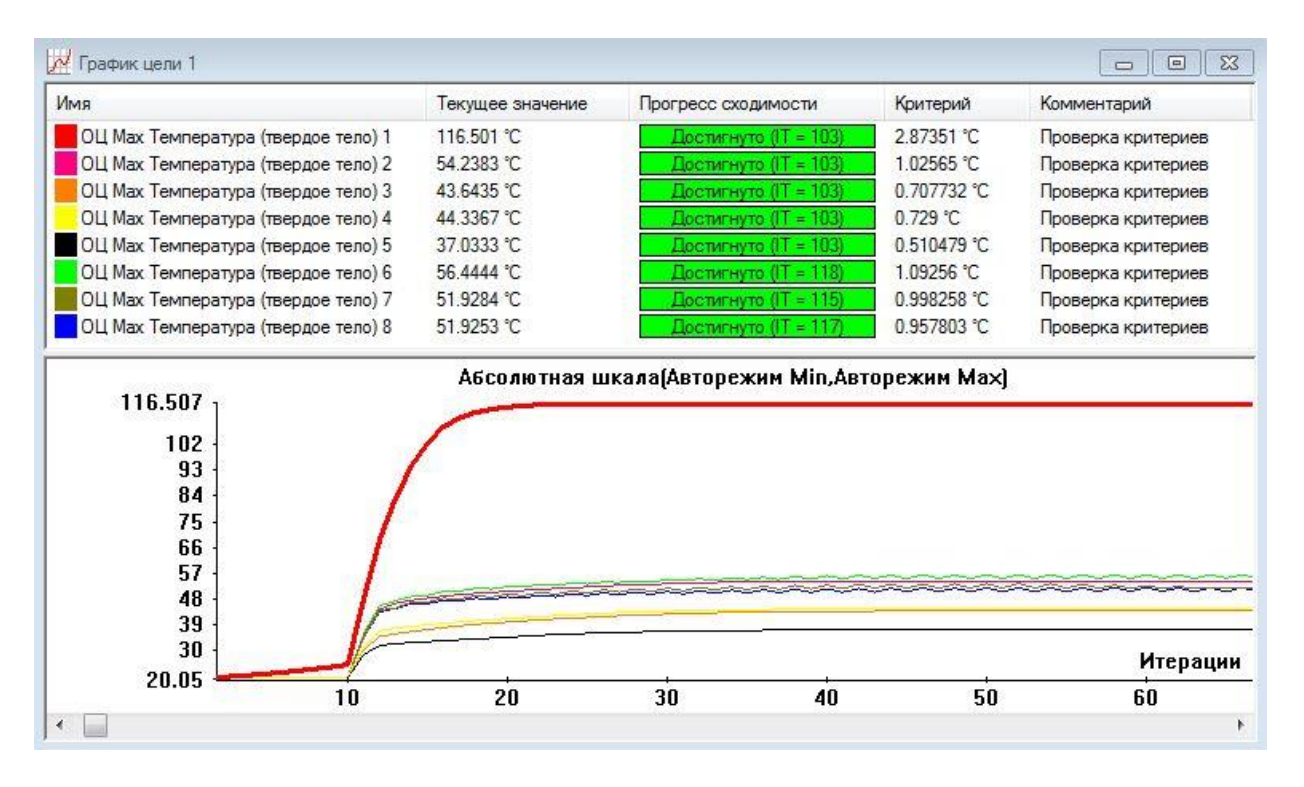

Рисунок 3.7 – График цели в окне «Solver»

- 18. Для визуализации выбирается инструмент *«Картина на поверхности»*, выделяются все элементы модели, выбирается параметр «Температура (твердое тело)», минимум и максимум шкалы задается в соответствии с результатами и выбирается количество уровней значений шкалы. На рисунке 3.8 представлена визуализация решения для исследуемой кассеты, установлено двадцать делений шкалы. Для более подробного распределения температур на картине необходимо поднять минимальный уровень шкалы.
- 19. С помощью инструмента *«Отчет»* генерируется отчет по имеющемуся в программе шаблону в формате файлов Microsoft Word. С помощью инструмента *«Цели»* создается файл Microsoft Excel содержащий всю информацию об изменениях температуры тел заданных в качестве целей в процессе описания входных параметров.

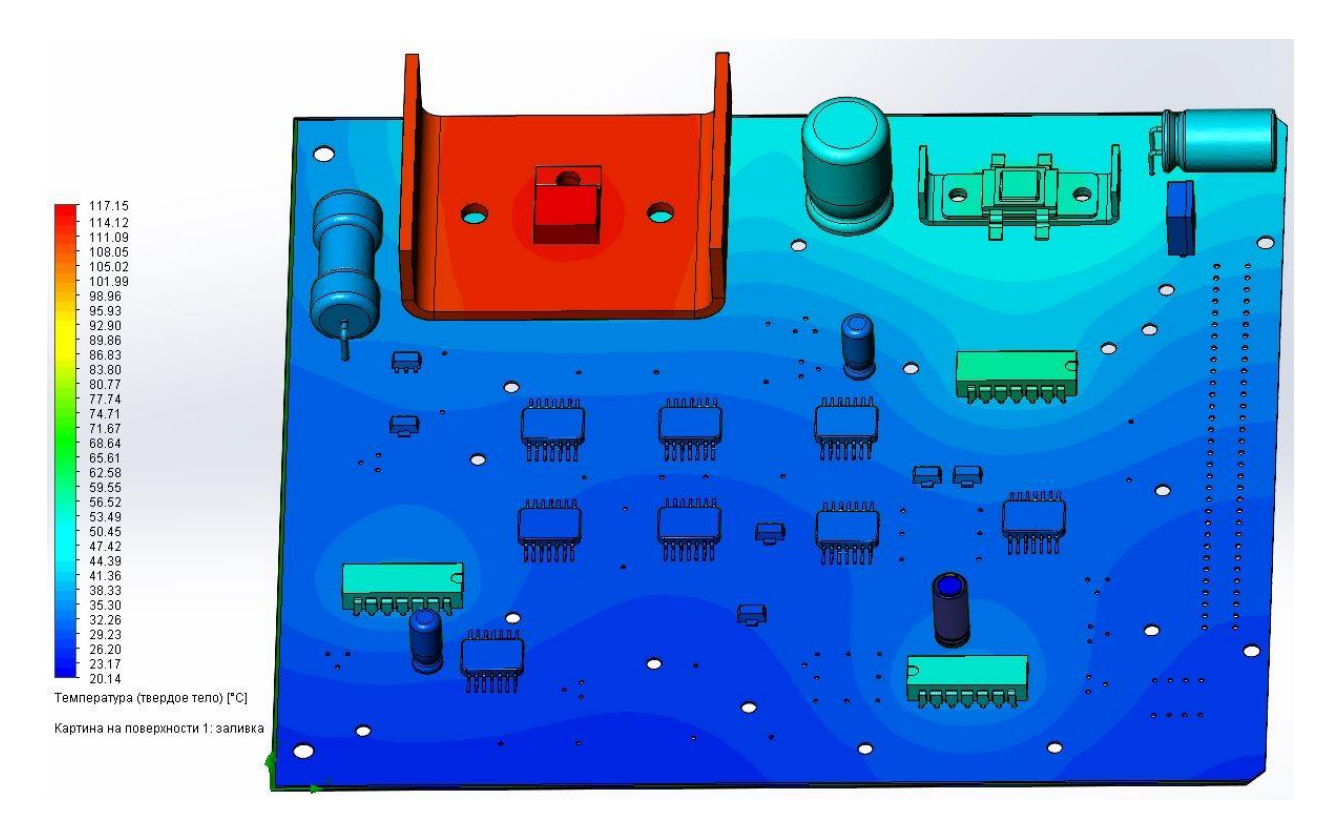

Рисунок 3.8 – Визуализация результатов расчета

ЭВМ, на которой проводилось описанное выше исследование, имеет следующие характеристики:

- 1. Процессор AMD FX-8350 Eight-Core 4 GHz;
- 2. ОЗУ DDR3 1600 MHz 16 Gb;
- 3. Жесткий диск SSD 120 Gb.

Время, затраченное программой на создание сетки и анализ начальных и входных параметров, составило 31 секунд. На решение задачи потребовалось еще 15 минут и 44 секунд. Максимальная температура самого теплонагруженного компонента составила  $116,5$  °С. Для решения задачи потребовалось произвести 103 итерации. При выборе минимального разрешения задачи и сохранении всех остальных параметров время, затраченное на создание сетки и анализ начальных и входных параметров, составило 43 секунды, а на решение задачи потребовалось еще 14 минут 39 секунд. Максимальная температура теплонагруженного компонента по результатам исследования получилась равной  $120.9$  °C. Данные по исследованиям с различными настройками сетки приведены в таблице 3.1. По результатам, представленным в таблице можно проследить динамику изменения различных параметров в зависимости от выбора разрешения задачи и сделать выводы о влияние разрешения задачи на временные затраты и точность результата.

Временные затраты при решении модели с минимальным разрешением задачи и большее количество итераций вызвано дополнительной работой по оптимизации минимальной толщины стенок, которая не требуется при увеличении разрешения. Данная особенность так же зависит от выбранной для исследования модели. По данным таблицы можно дать рекомендации по выбору разрешения сетки. Для критериального и оценочного расчета подойдут первые четыре минимальных уровня разрешения. Данный выбор обуславливается тем, что неизвестно на каком из разрешений задачи потребуется дополнительная работа по оптимизации минимальной толщины стенок для конкретной выбранной модели, а так же тем, что время, затрачиваемое на решение при выбранных четырех уровнях разрешения, отличается незначительно. Значения температуры на этих уровнях разрешения отличаются не более чем на 5 °C, что составляет менее 5% погрешности. Такой уровень точности допустим при выполнении оценочных или критериальных расчетов. Для вычисления точного значения параметров рекомендуется выбирать шестой уровень разрешения задачи. Это обуславливается тем, что начальные сетки на шестом, седьмом и восьмом уровнях одинаковы, а результат отличается из-за количества «продувок» выполняемых при решении задачи. На шестом уровне разрешения задачи выполняется одна адаптация сетки и соответственно две «продувки». На седьмом уровне разрешения задачи производятся две адаптации сетки, по одной после каждой «продувки» и соответственно три «продувки». Во время расчета на максимальном восьмом уровне разрешения задачи было проведено две адаптации сетки, но во время третьей продувки произошла ошибка расчета, приведшая к аварийному завершению работы программы. Можно сделать вывод о том, что для выполнения расчета с максимальным разрешением задачи требуются большие вычислительные мощности и выбирать такое разрешение стоит только в том случае, когда необходима предельно высокая точность расчета и в наличии имеется мощная вычислительная система и большой запас времени. На расчет задачи с седьмым уровнем разрешения так же уходит слишком большое количество времени, а результат по сравнению с более низким разрешением отличается менее чем на 2%. Таким образом, как указано выше, рекомендуется выбирать шестой уровень разрешения задачи. Такой выбор позволит получить высокую точность при приемлемых временных затратах.

## **Требования и рекомендации по выполнению расчета с помощью модуля Flow Simulation**

Исходя из описанной в предыдущих подразделах информации, можно составить перечень требований и рекомендаций, следование которым позволит анализ тепловых режимов с помощью модуля SolidWorks Flow Simulation. Для того чтобы анализ был возможным и полученные результаты были верными необходимо выполнить следующие требования и рекомендации:

- 1. Должна иметься готовая 3D сборка исследуемого устройства, спроектированная в SolidWorks или преобразованная в \*.STEP файл из другой программы 3D моделирования.
- 2. При проектировании трехмерной модели рекомендуется максимально точно описывать материалы, из которого состоит каждый ее элемент, это позволит сэкономить время на описание материалов во входных параметрах «проекта» исследования.
- 3. Из модели следует убрать все лишние элементы, не оказывающие или оказывающее слабое влияние на процесс теплопроводности. Оставшиеся элементы следует упростить, заменив их реальные корпуса примитивами. Это позволит сэкономить требуемые для получения решения ресурсы.
- 4. Для решения внутреннего типа задач в моделях, не имеющих собственного корпуса необходимо добавить на 3D модель дополнительную деталь – кожух с прорезями или вырезом для прохождения текучей среды. Кожух проектируется в соответствии с реалиями установки модели в изделие более высокого уровня конструкции.
- 5. При создании «проекта» исследования и описании входных данных необходимо указывать максимально верную и полную информацию исходя из условий эксплуатации и особенностей исследуемой модели.
- 6. Обязательно необходимо выбрать исследуемую физическую модель теплопроводность в твердых телах. Остальные физические модели выбираются исходя из условий эксплуатации и особенностей исследуемой 3D модели.
- 7. При выборе радиационной теплопроводности необходимо в соответствии с особенностями последующей установки и сборки в составе конструкции боле высокого уровня правильно выбрать радиационные характеристики внутренних и внешних стенок.
- 8. Для оценочного или критериального расчета выбираются уровни разрешения задачи с первого по четвертый. Для получения точного значения – шестой или выше.
- 9. Модель должна быть «герметична». Необходимо пройти операцию вычисления объема и в случае ошибки выполнить требования программы по созданию заглушек, закрывающих все прорези и вырезы в корпусе устройства или созданном кожухе.
- 10.В «проекте» исследования обязательно должны быть описаны материалы, из которых сделаны теплонагруженные элементы и тела, принимающие участие в радиационном теплообмене. Задание материалов всем элементам модели увеличит точность расчета.
- 11.В качестве объемных источников тепла должны быть указаны теплонагруженные элементы и задана их рассеиваемая мощность.
- 12. Если выбран радиационный теплообмен, необходимо указать и определить типы поверхностей, принимающих в нем участие.
- 13. В качестве граничных условий должно быть указано свободное или вынужденное течение среды через созданные заглушки.
- 14. После запуска расчета необходимо контролировать процесс получения решения с помощью окна «Solver» и дождаться оповещения окна «Solver» о том, что исследование завершено.
- 15. В процессе решения задачи не рекомендуется открывать сторонние программы и окна, так как это может привести к зависанию пакета программ SolidWorks вследствие нехватки системных ресурсов.
- 16. По завершению расчета необходимо загрузить результаты исследования в проект.

## **4.6 Проведение расчетов для нескольких конструкций различного исполнения и назначения**

В данном разделе приведены примеры использования разработанной методики для расчета конструкций различного исполнения и с различными особенностями. Начальные и входные параметры задаются в соответствии с методикой. Приведены примеры изменения настроек и входных данных в зависимости от особенности конструкции и ее назначения. Исследования будут проводиться на ЭВМ со следующими характеристиками:

- 1. Процессор Intel Core i5-2500, 3,3GHz, 4 cores;
- 2. ОЗУ 8Гб 1333MHz;
- 3. SSD 120Гб;
- 4. Операционная система Windows 7.

### **4.6.1 Конструкция в корпусе с принудительным охлаждением**

Трехмерная модель конструкции представлена на рисунке 4.1 (крышка скрыта). В качестве теплонагруженных элементов можно рассмотреть трансформатор и установленный на плате стабилизатор с радиатором. Все элементы креплений и не участвующие в теплообмене компоненты из модели удаляются для экономии времени на получение решения (рисунок 4.2). Начальные настройки для температуры установлены в 55 °C исходя из верхней границы условий эксплуатации разрабатываемого изделия. Для экономии времени выбран первый уровень разрешения задачи. В качестве радиационных свойств стенок выбрано Absorbent wall – поглощающая стенка, корпус будет принимать тепловое излучение.

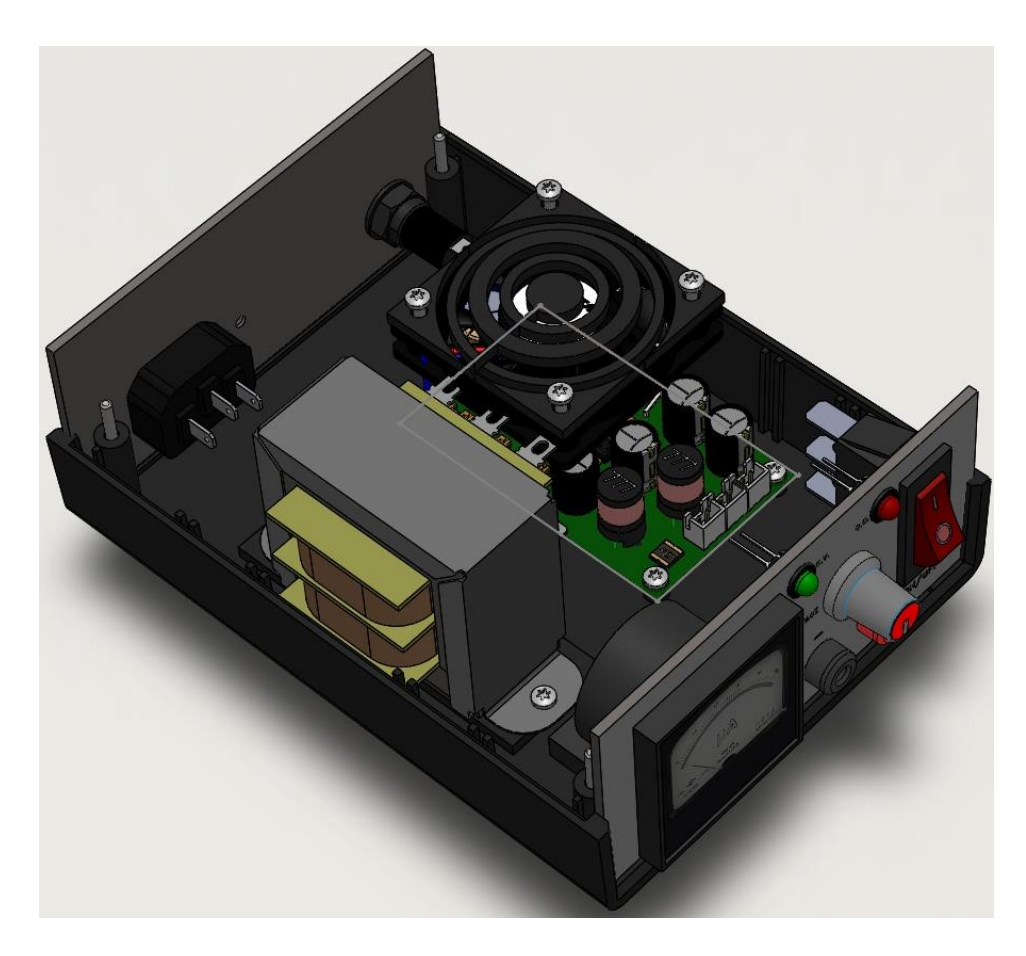

Рисунок 4.1 – Плата в корпусе с вентилятором

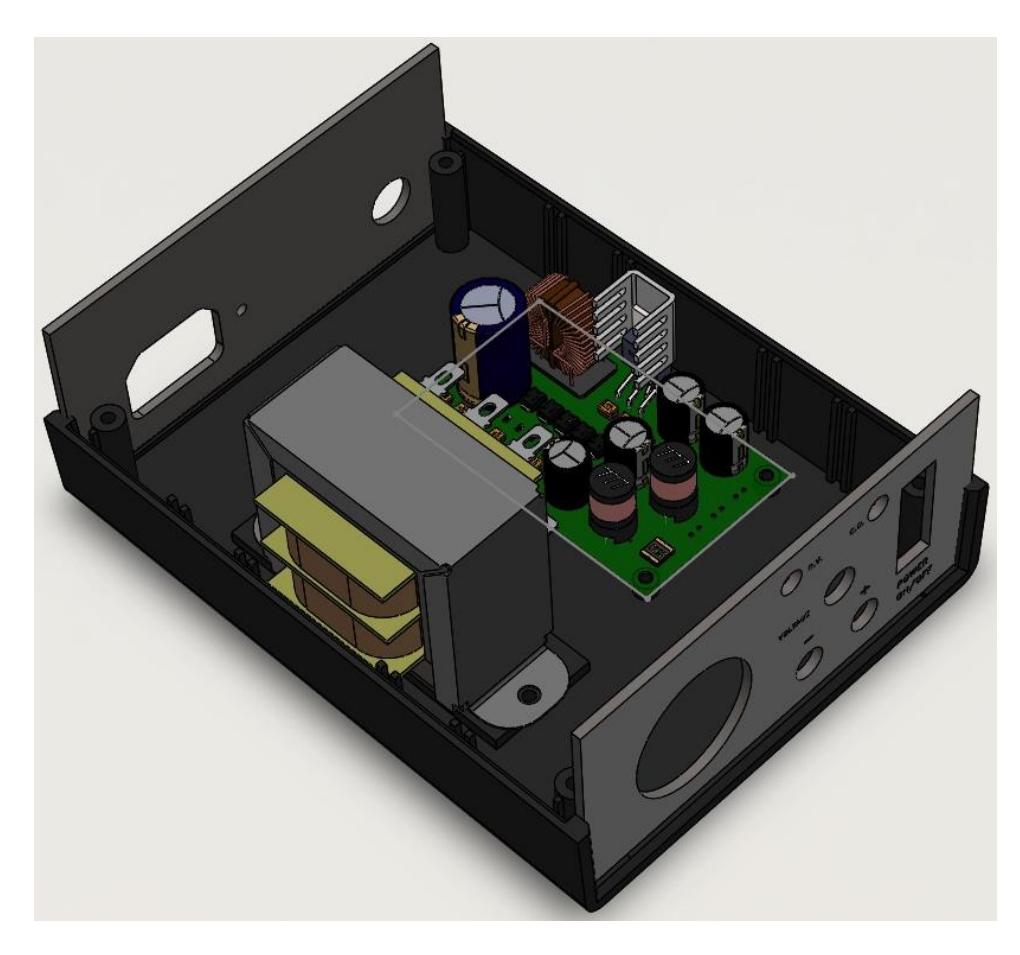

Рисунок 4.2 – Упрощенная плата в корпусе с вентилятором

Указаны материалы, из которых состоят все элементы конструкции. Стабилизатор, на котором стоит радиатор, трансформаторы и крупный конденсатор указаны в качестве объемных источников тепла. В качестве излучающих поверхностей описаны трансформаторы, крупные конденсаторы и радиатор. Заглушки созданы на лицевой и задней панели и на крышке. На крышке указан вентилятор-вытяжка с направлением потока наружу. Граничные условия не указаны в виду наличия вентилятора. Максимальные температуры теплонагруженных элементов указаны как цели расчета. Результаты представлены в таблице 4.1 и на рисунке 4.3.

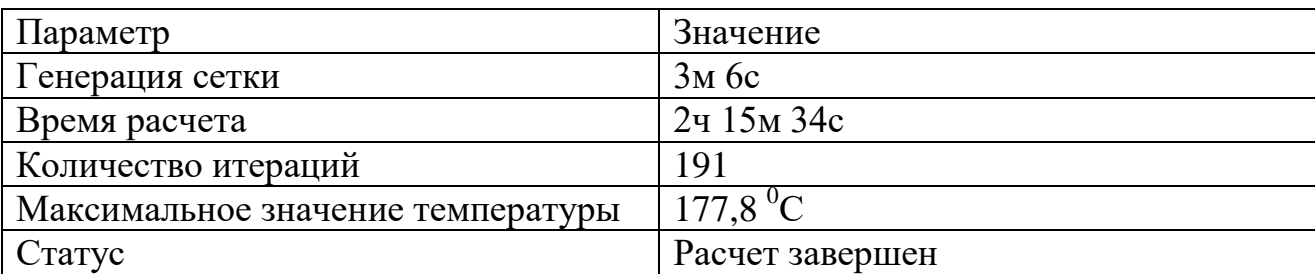

Таблица 4.1 – Результаты расчета для конструкции с вентилятором

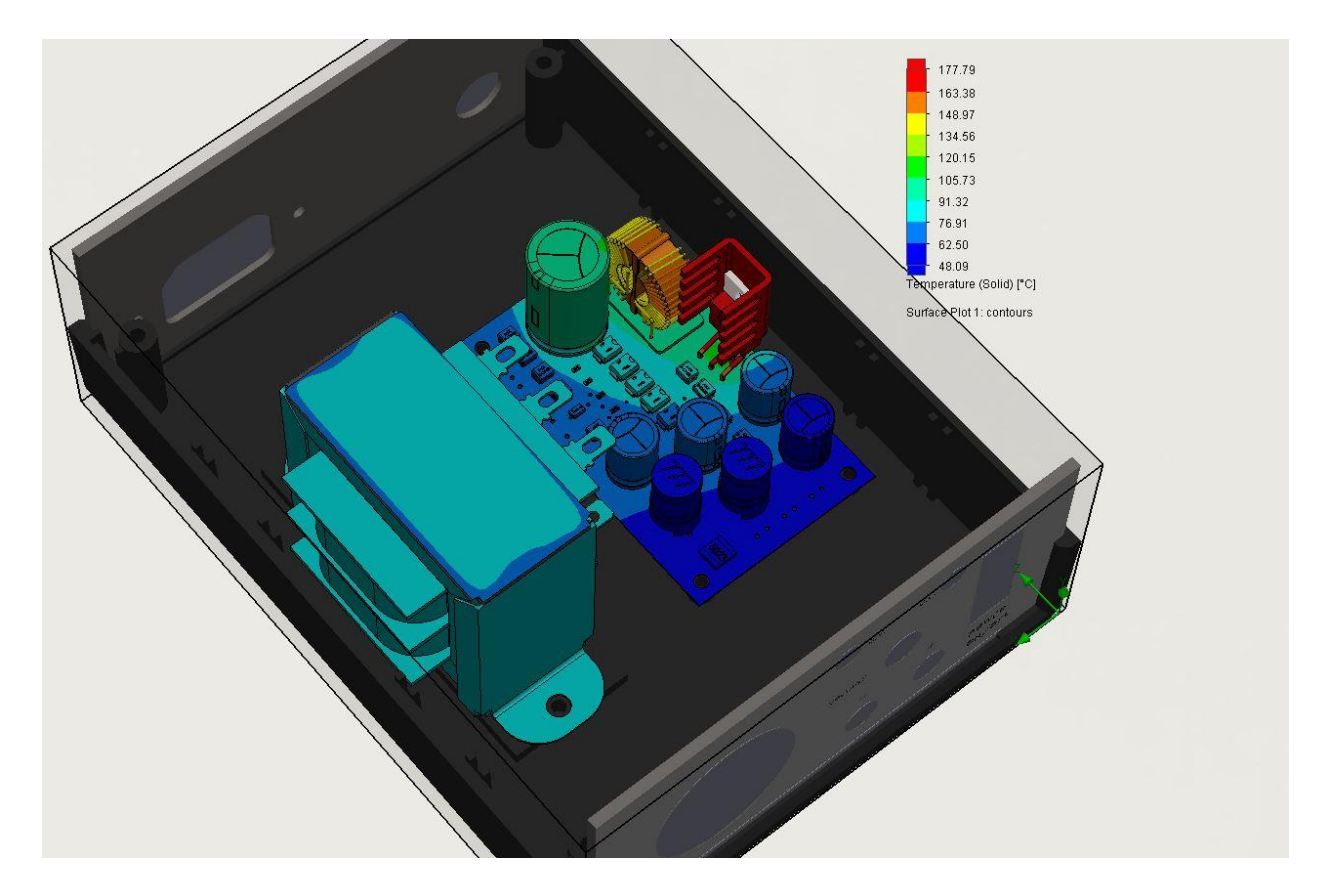

Рисунок 4.3 – Распределение температур

В процессе решения произошло оповещение об отказе работы вентилятора в данных условиях. Этот отказ вызван отсутствием вентиляционных отверстий для свободного притока воздуха в корпус. По направлению движения воздушных потоков, изображенных на рисунке 4.4 видно, что вентилятор не выполняет функцию отвода нагретого воздуха из корпуса в среду.

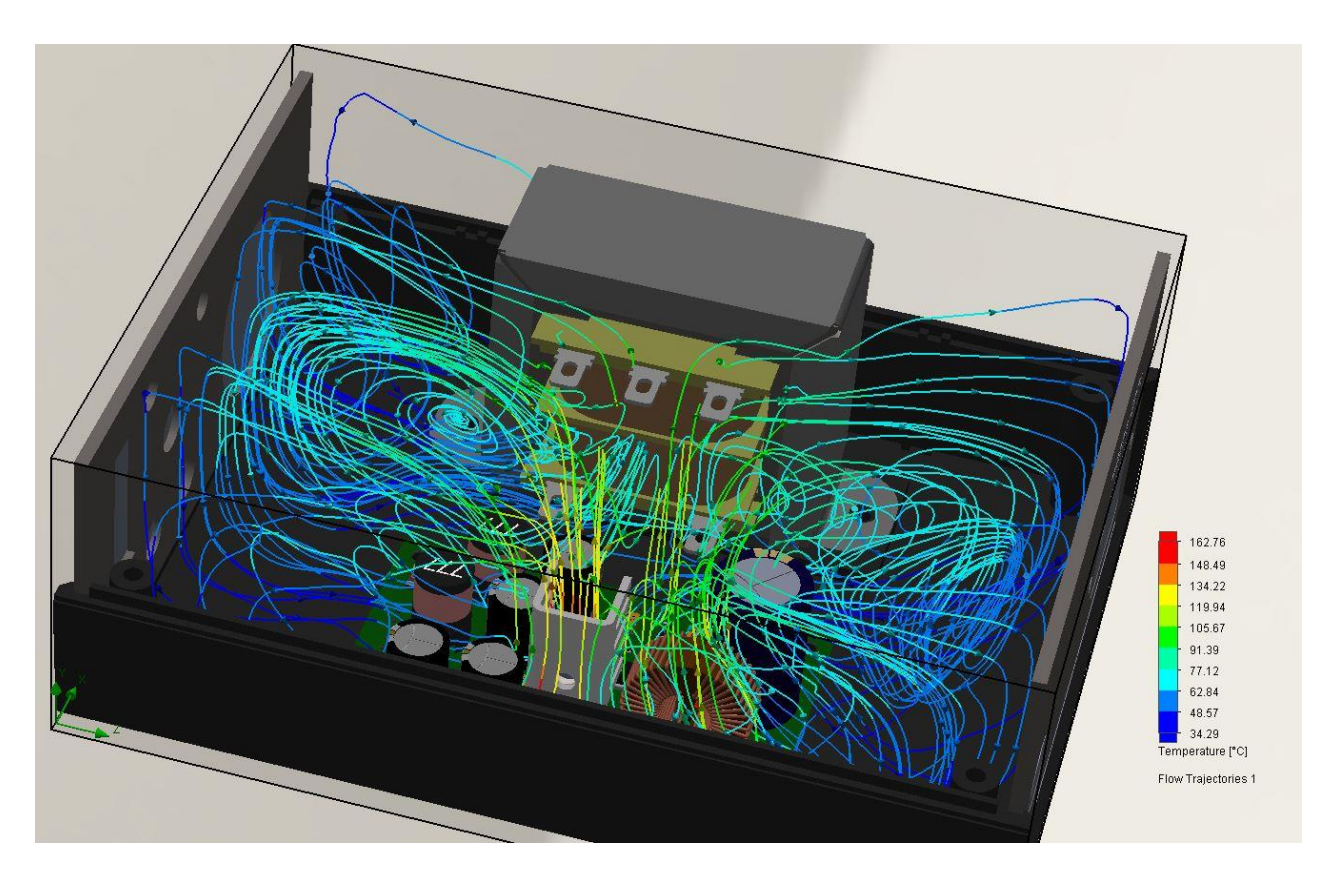

Рисунок 4.4 – Направление движения потоков

На основе полученных результатов можно сделать вывод о низкой эффективности, реализуемой в проектируемом устройстве системы охлаждения, и о необходимости добавления вентиляционных отверстий для притока воздуха внутрь корпуса в случае использования вытяжки. Как видно из таблицы 4.1 на анализ даже сравнительно несложной схемы может потребоваться достаточно продолжительное время. Для сокращения времени исследования рассмотренную модель необходимо упростить, заменив крупные элементы примитивами.

#### **4.6.2 Анализ элемента с радиатором при принудительном обдуве**

С помощью Flow Simulation можно судить об эффективности принудительного обдува в случае отдельного элемента с установленным к нему радиатором. Элемент с радиатором необходимо поместить в предварительно подготовленный кожух (рисунок 4.5).

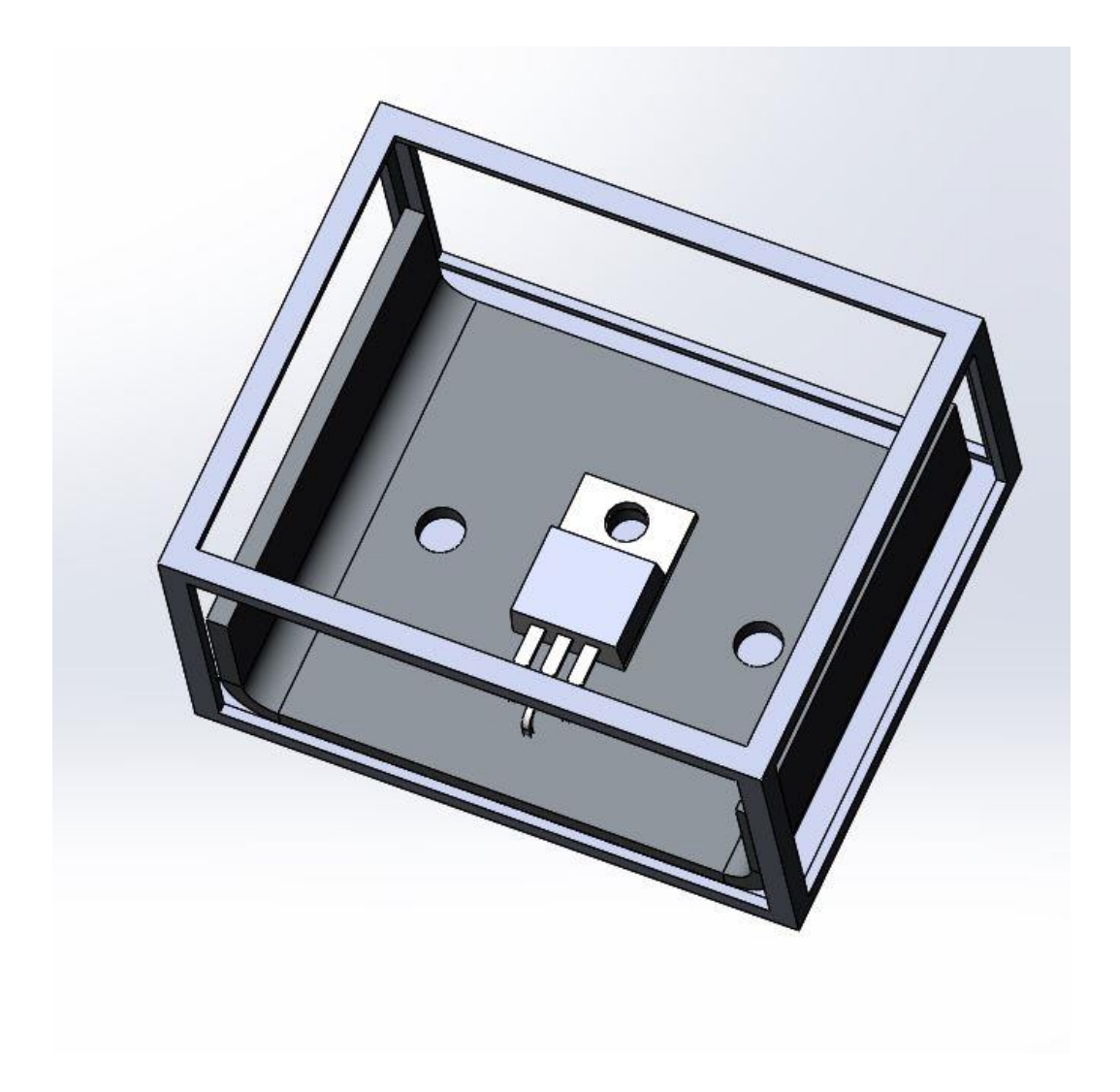

Рисунок 4.5 – Модель, помещенная в кожух

Чтобы минимизировать влияние кожуха на процессы теплообмена, в нем сделаны вырезы. Снизу кожух имитирует печатную плату, поэтому выреза в нижней части нет. В процессе описания начальных параметров, необходимо задать параметры физических моделей так, чтобы исключить влияние кожуха на теплообмен элемент-радиатор-среда. Для этого в мастере «проекта» необходимо обозначить внешние и внутренние стенки как не принимающие участия в радиационном теплообмене. Температуру окружающей среды и начальную температуру твердых тел необходимо выбрать в соответствии с возможными условиями эксплуатации. Разрешение задачи можно указать минимальное, для экономии времени. После создания проекта и заглушек необходимо задать первичные параметры. Одну из заглушек расположенных перпендикулярно ребрам радиатора необходимо обозначить вентилятором с настройками «External inlet», это будет внешний вентилятор, обдувающий элемент. Остальные заглушки описать, как свободно проводящие текучую

среду. Радиатор отмечен, как излучающая поверхность. Максимальные температуры радиатора и элемента обозначены, как исследуемые цели. Результаты исследования приведены в таблице 4.2.

Таблица 4.2 – Результаты исследования радиатора с принудительным обдувом

| Параметр              | Значение             |
|-----------------------|----------------------|
| Генерация сетки       | 2c                   |
| Время расчета         | 12c                  |
| Количество итераций   | 40                   |
| Температура элемента  | $78.3\,\mathrm{^0C}$ |
| Температура радиатора | $77.5\,{}^{0}C$      |
| Статус                | Расчет завершен      |

Чтобы выяснить эффективность принудительного обдува необходимо провести ее один анализ с теми же самыми настройками, но убрав вентилятор и отметив заглушке свободное течение среды. Результаты исследования теплового режима элемента на радиаторе без принудительного обдува представлены в таблице 4.3.

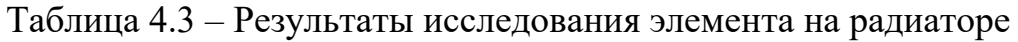

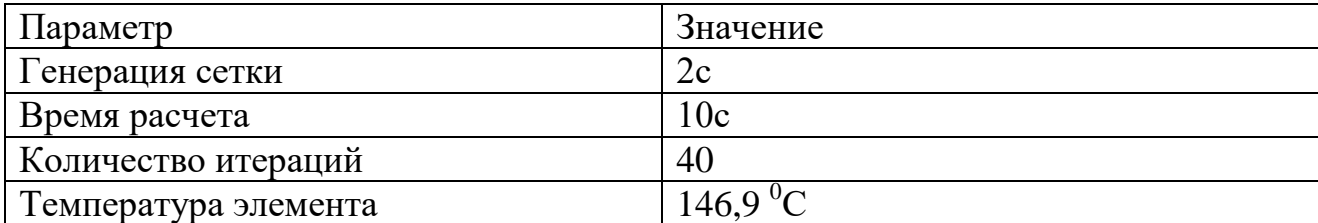

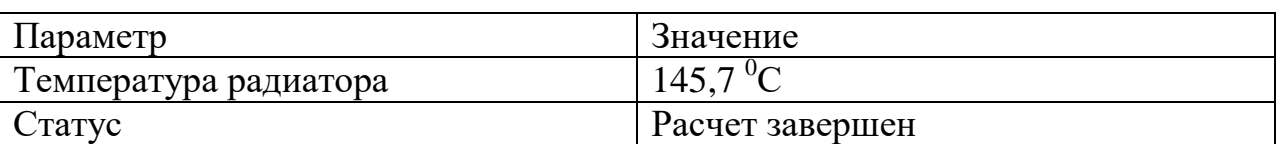

Продолжение таблицы 4.3 – Результаты исследования элемента на радиаторе

По результатам можно заметить, что добавление вентилятора, создающего воздушный поток в 0,442 м<sup>3</sup>/мин, увеличивает эффективность охлаждения практически вдвое. Графическое отображение распределения температур показано на рисунке 4.6

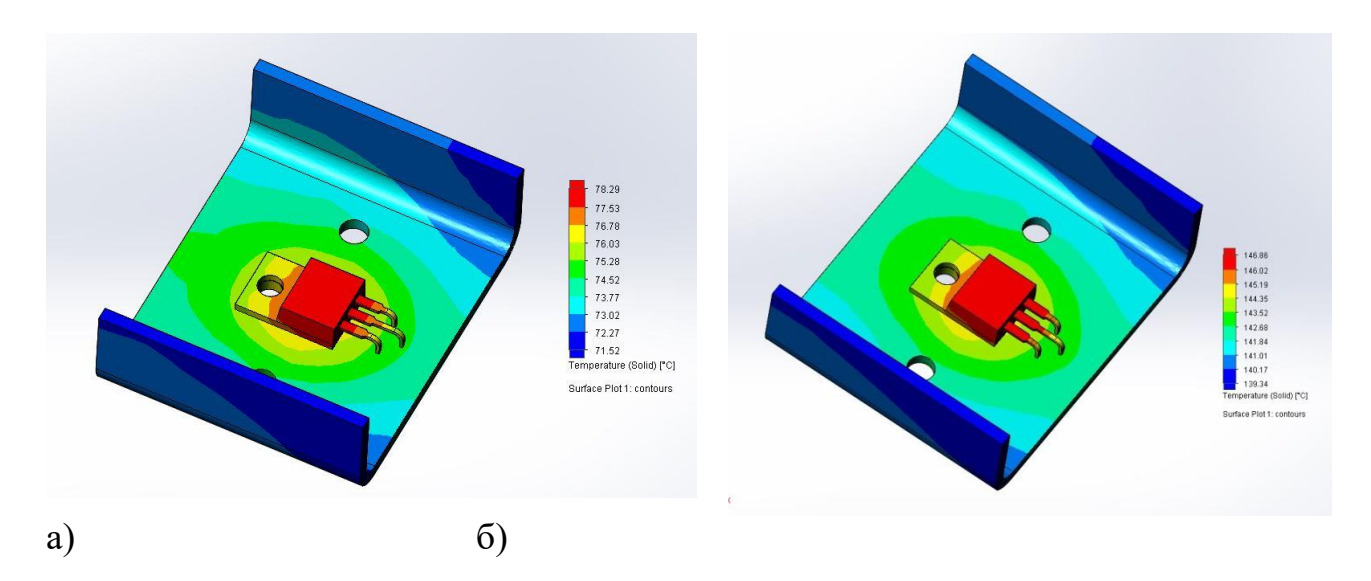

Рисунок 4.6 – Визуализация распределения температур на поверхности модели (а) с принудительный обдув, (б) со свободной циркуляцией воздуха

Можно заметить, что распределение температур при принудительном обдуве смещено по направлению движения воздушного потока от вентилятора. По данным таблицы видно, что анализ простой модели из двух элементов и кожуха занимает небольшое количество времени.

## **4.6.3 Анализ устройства в корпусе без принудительного обдува**

Модель, изначально спроектированная с использованием примитивов элементов, размещенных на печатной плате, показана на рисунке 4.7. В конструкции отсутствуют элементы системы охлаждения, такие как радиатор или вентилятор. Можно провести сравнение температур с учетом механизма радиационного теплообмена с поверхности теплонагруженных элементов и без него.

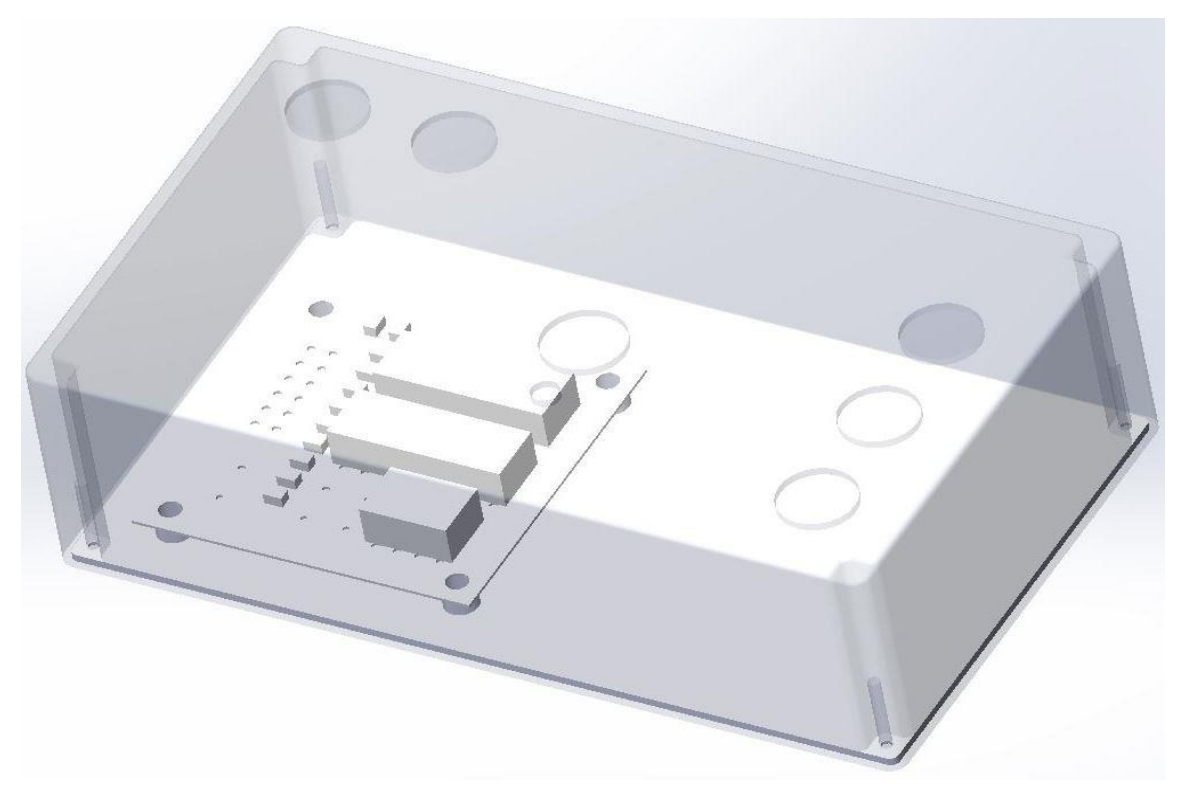

Рисунок 4.7 – Модель с примитивами

Необходимо создать два проекта, в одном будет выбрана физическая модель радиационного теплообмена, во втором нет. Параметры для стенок задаются аналогичные подразделу 4.1. Заглушками закрыты отверстия от переключателей и разъемов. Выбирается третий уровень разрешения задачи, что позволит получить более точный результат, чем при минимальном разрешении и не займет большое количество времени на вычисления. Температура установлена на значении 20 °С, так как задача не выявить перегрев при граничных значениях температуры эксплуатации, а определить влияние лучистой составляющей теплообмена. Сравнение результатов представлено в таблице 4.4.

Таблица 4.4 – Влияние лучистой составляющей

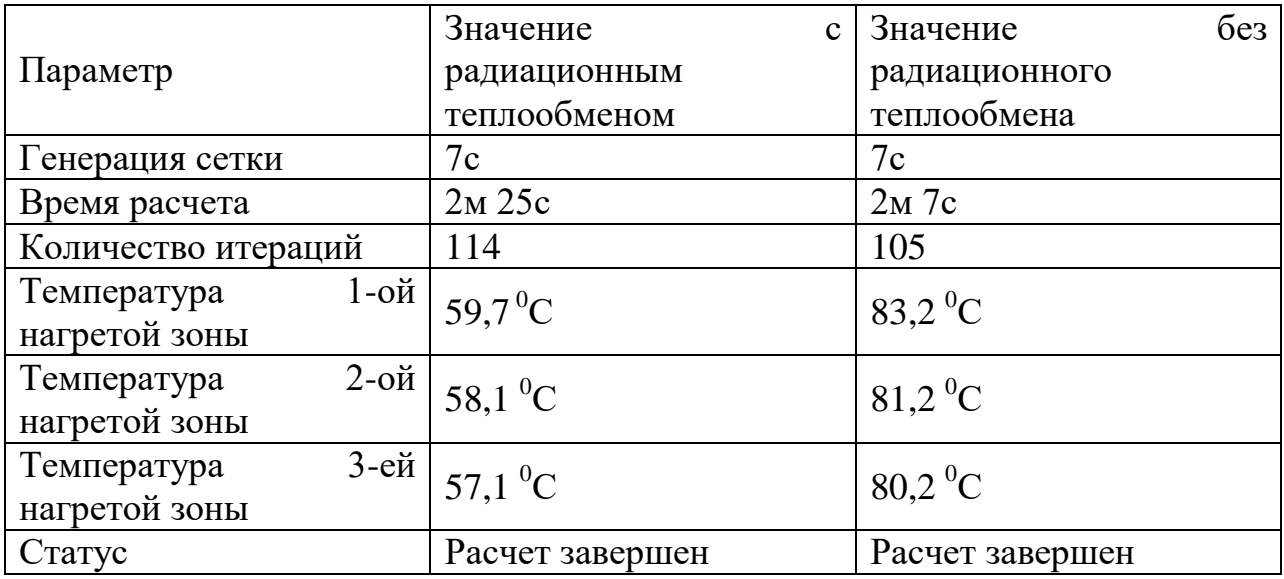

Количество ячеек сетки в обоих случаях совпадает. При учете влияния лучистой составляющей модель дольше входила в стационарный режим, но температуры нагретых зон отличаются значительно. По полученным результатам, можно сделать выводы о необходимости учета лучистой составляющей для моделей с крупными теплонагруженными элементами, расположенными близко друг к другу. На рисунках 4.8 и 4.9 приведены графики нагрева. Форма кривых похожа, однако в случае с отсутствием излучения видны резкие скачки даже при выходе на тепловой режим. Это может быть связано с распространением потоков текучей среды внутри корпуса.

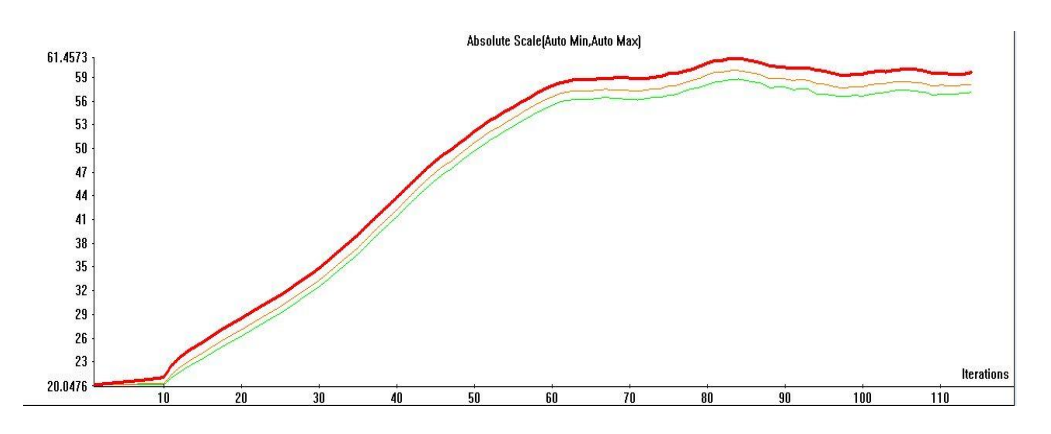

Рисунок 4.8 – Графики температур нагретых зон с учетом лучистой составляющей

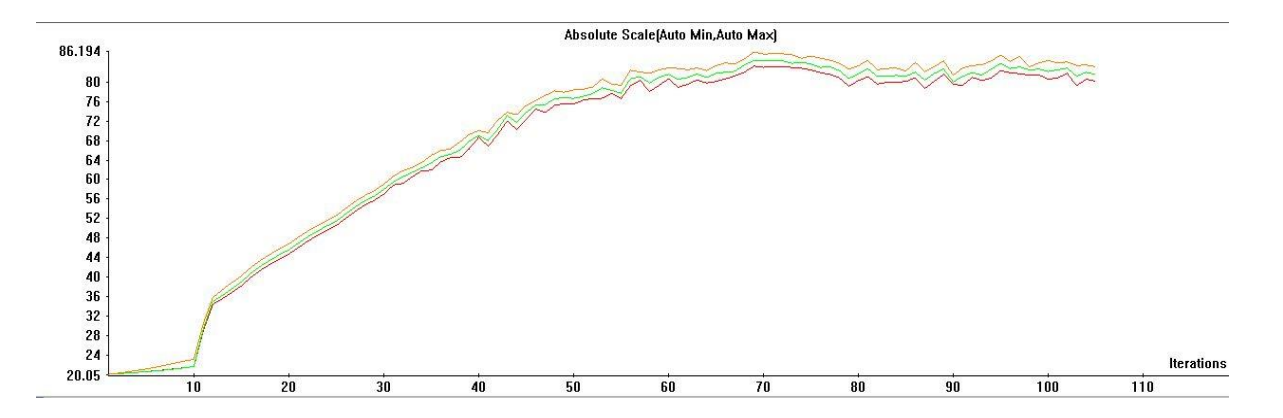

Рисунок 4.9 – Графики температур нагретых зон без учета лучистой составляющей

На рисунках 4.10 и 4.11 представлена визуализация распределения температур по поверхности платы с элементами и распространение воздушных потоков в корпусе. По рисункам видно, что распределение температур на нагретых зонах в обоих случаях одинаковое. Сильнее всего нагревается элемент, меньшего размера. В исследовании, учитывающем излучение, зона максимального нагрева смещена вследствие влияния излучения и движения нагретых потоков в угол платы. Температура воздушных потоков в корпусе при учете излучения выше, чем температура нагретых зон и направленный в угол поток нагревает плату и элементы. По полученным результатам можно сделать вывод об отсутствии необходимости применения дополнительных средств охлаждения в проектируемой конструкции.

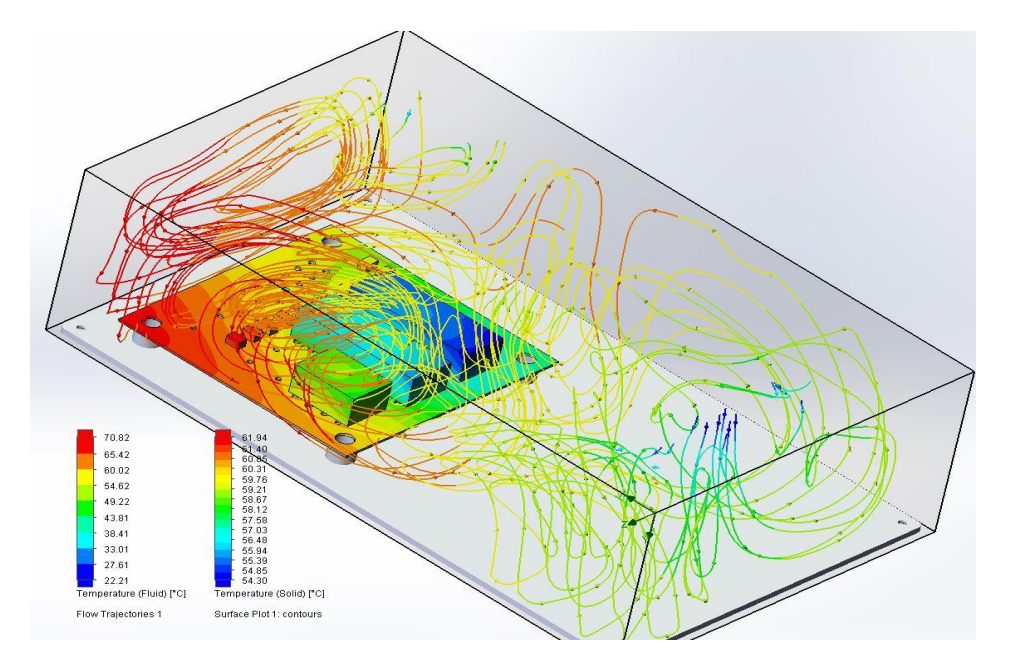

Рисунок 4.10 – Визуализация параметров (излучение)

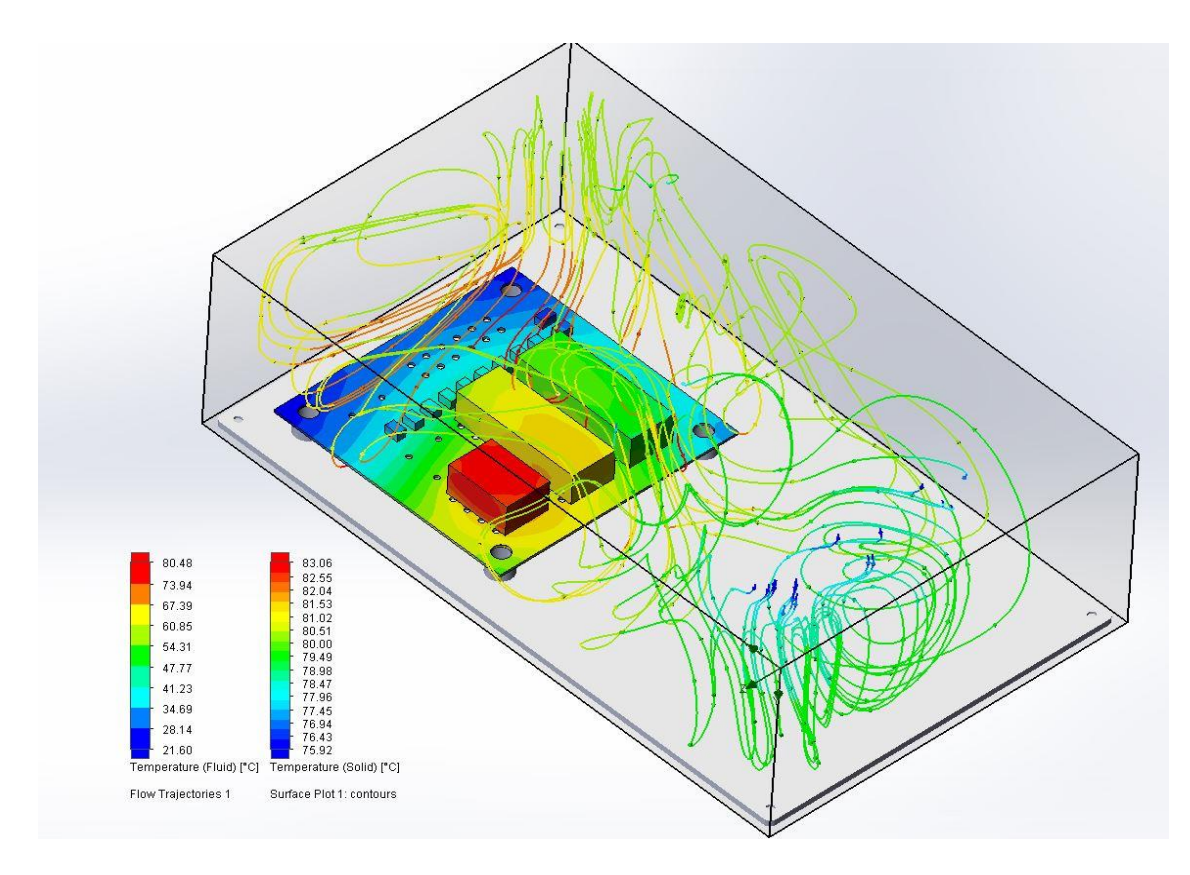

Рисунок 4.11 – Визуализация параметров (без излучения)

На основе полученных результатах можно вынести решение о необходимости обеспечения в корпусе вентиляционных отверстий для отвода нагретых потоков из устройства.